# HP Deskjet 3050 All-in-One series

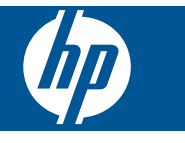

# 목차

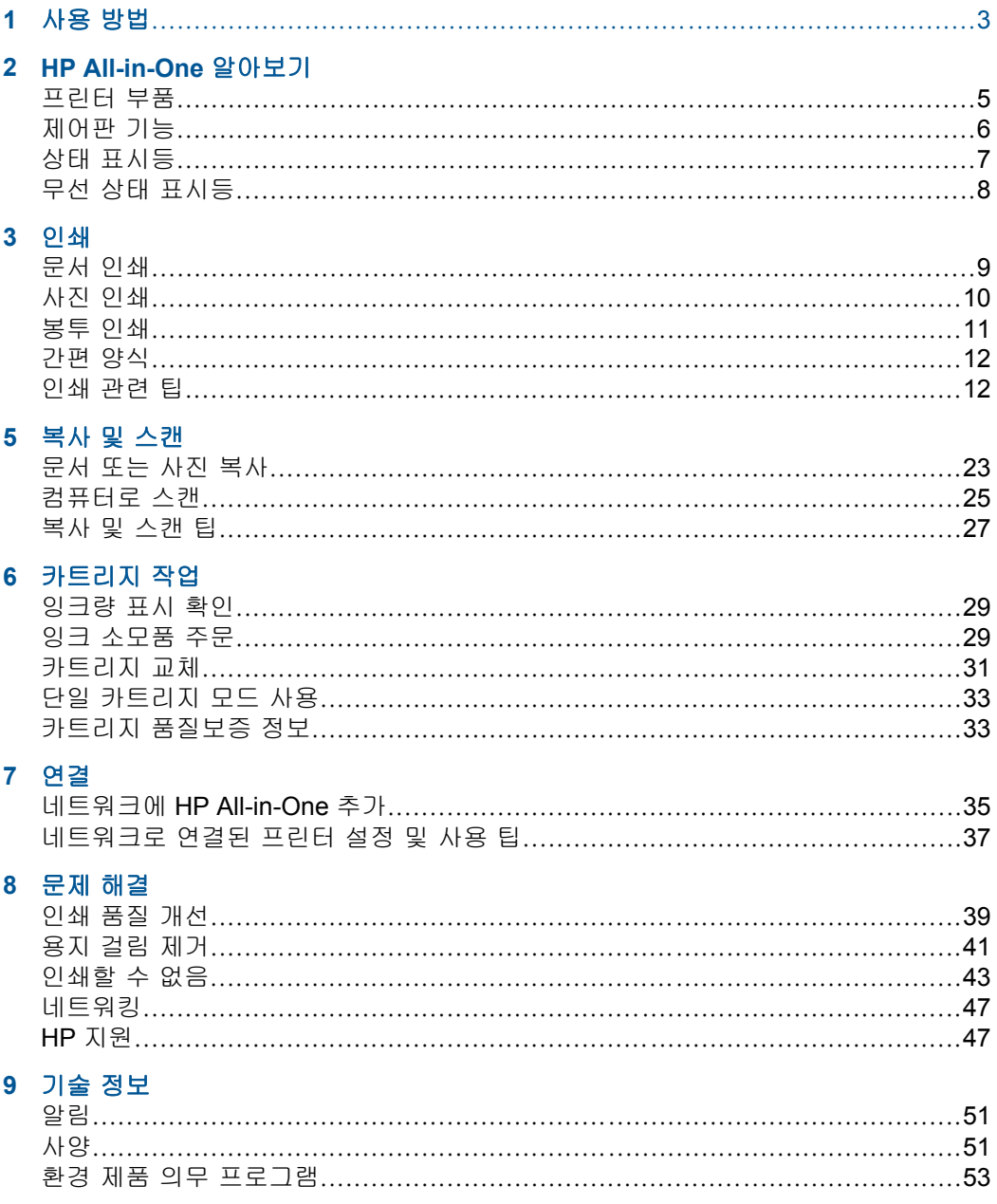

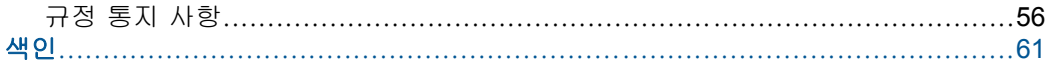

# <span id="page-4-0"></span>**1** 사용 방법

HP All-in-One 사용법 알아보기

- 5 [페이지의 프린터 부품](#page-6-0)
- 17 페이지의 <u>용지 넣기</u>
- 31 [페이지의 카트리지 교체](#page-32-0)
- 41 페이지의 <u>용지 걸림 제거</u>
- 35 페이지의 **[WPS\(WiFi Protected Setup\)](#page-36-0)**

# <span id="page-6-0"></span>**2 HP All-in-One** 알아보기

- 프린터 부품
- [제어판 기능](#page-7-0)
- [상태 표시등](#page-8-0)
- [무선 상태 표시등](#page-9-0)

# 프린터 부품

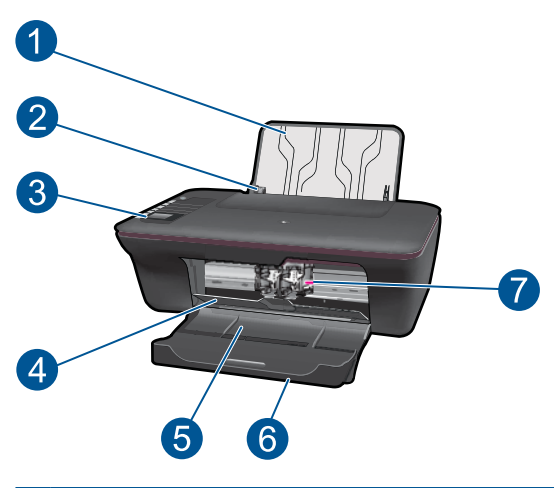

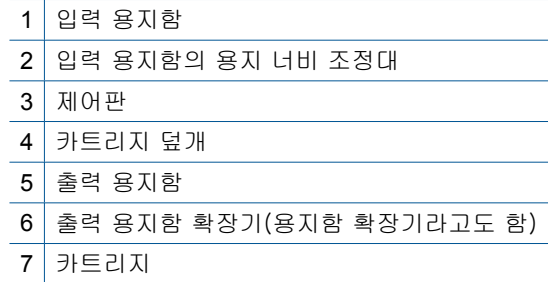

# <span id="page-7-0"></span>제어판 기능

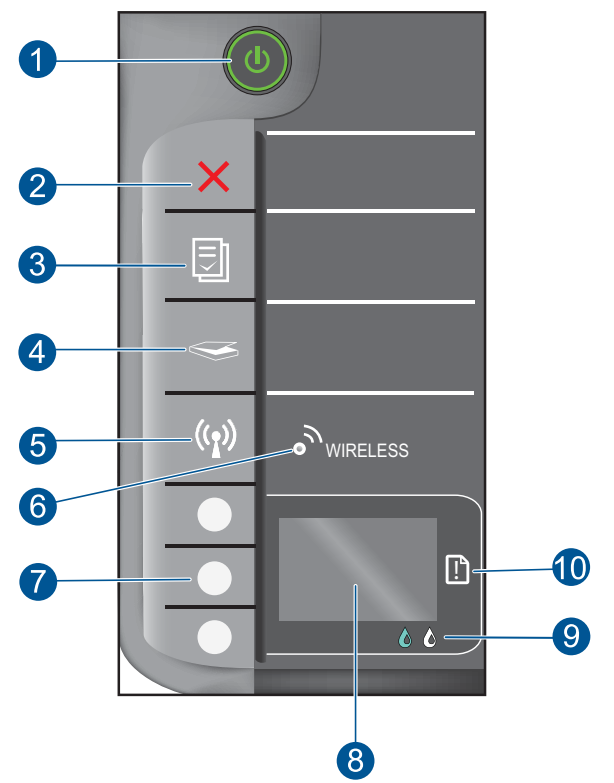

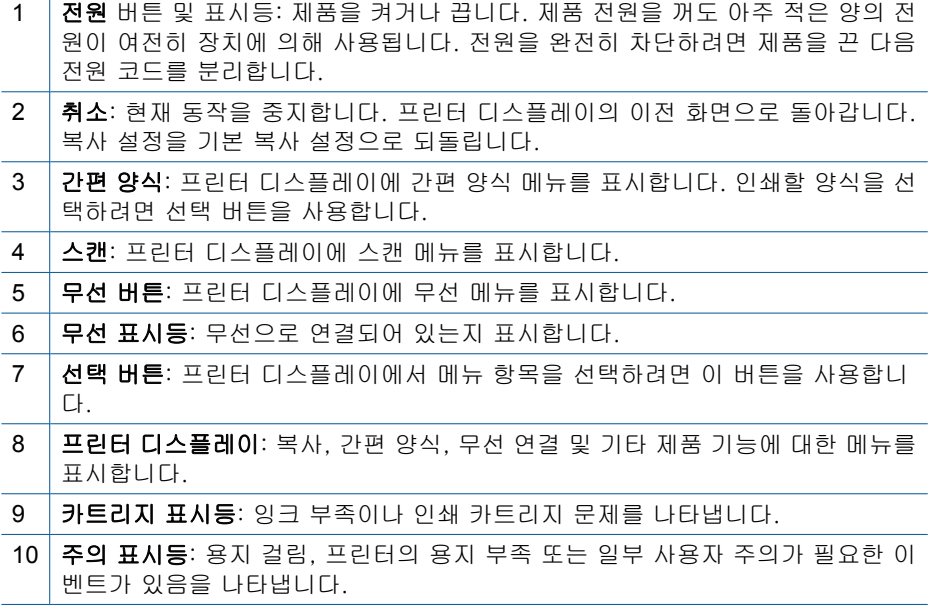

# <span id="page-8-0"></span>상태 표시등

제품이 켜진 경우 전원 버튼 표시등이 켜집니다. 제품에서 작업을 처리 중인 경 우 전원 표시등이 깜박입니다. 추가로 표시등이 깜박일 경우 사용자가 해결할 수 있는 오류를 나타냅니다. 표시등 깜박임과 수행할 작업에 대한 자세한 내용 은 아래를 참조하십시오.

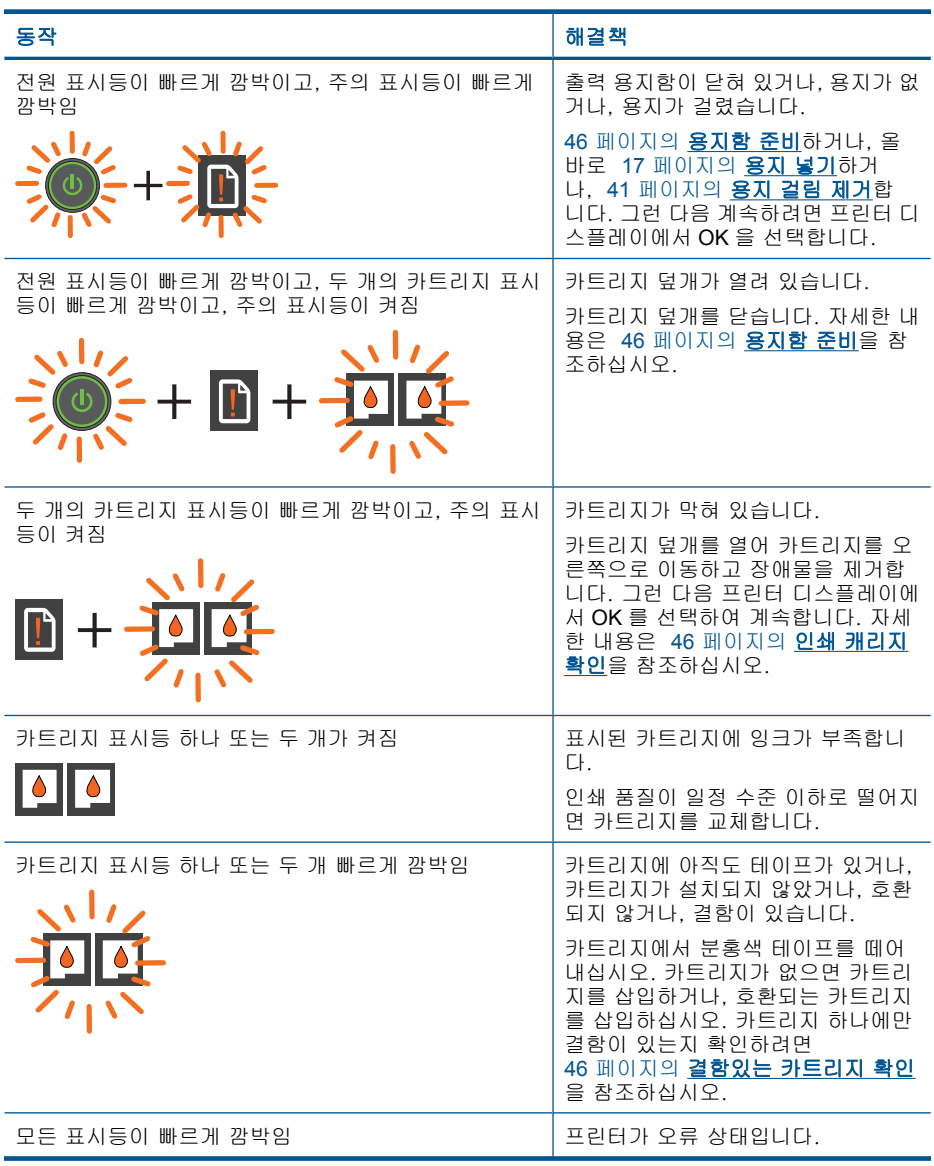

<span id="page-9-0"></span>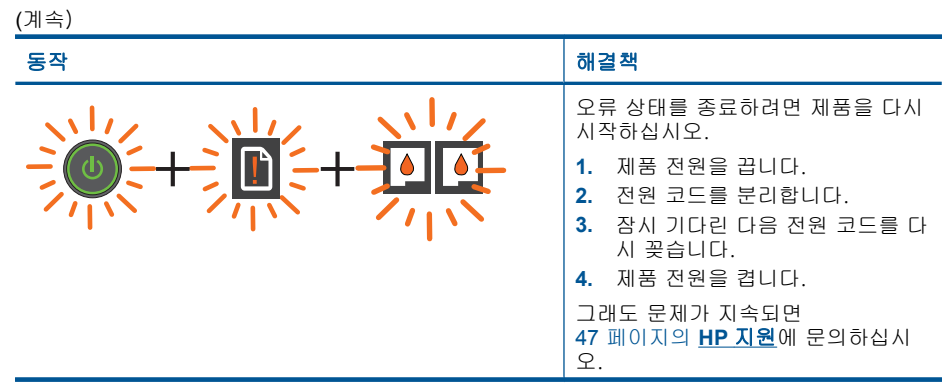

# 무선 상태 표시등

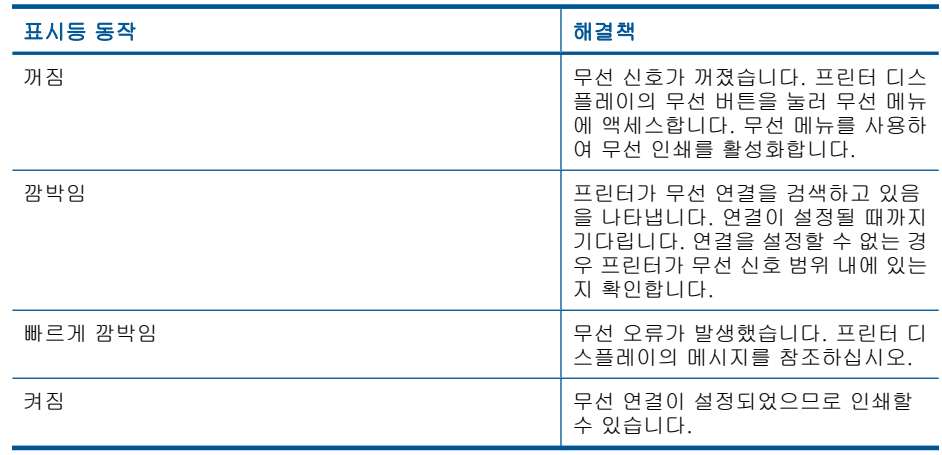

# <span id="page-10-0"></span>**3** 인쇄

인쇄 작업 계속하기를 선택합니다.

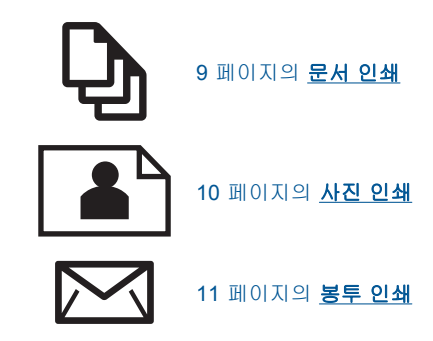

# 문서 인쇄

### 소프트웨어 응용 프로그램에서 인쇄하려면

- **1.** 출력 용지함이 열려 있는지 확인합니다.
- **2.** 용지함에 용지를 넣었는지 확인합니다.

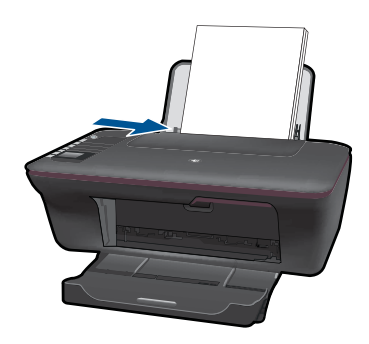

자세한 내용은 17 [페이지의 용지 넣기을](#page-18-0) 참조하십시오.

- **3.** 소프트웨어 응용 프로그램에서 인쇄 버튼을 클릭합니다.
- **4.** 제품이 선택한 프린터인지 확인합니다.
- **5.** 버튼을 눌러 등록 정보 대화 상자를 엽니다. 소프트웨어 응용 프로그램에 따라 이 버튼의 이름은 등록 정보, 옵션, 프린 터 설정, 프린터 또는 환경 설정이 됩니다.
- <span id="page-11-0"></span>**6.** 해당 옵션을 선택합니다.
	- 레이아웃 탭에서 **세로** 또는 **가로** 방향을 선택합니다.
	- 용지/품질 탭의 용지 크기 및 미디어 드롭다운 목록에서 해당 용지 크기 와 용지 종류를 선택합니다.
	- 고급을 클릭하여 프린터 기능 목록에서 해당 출력 품질을 선택합니다.
- **7.** 확인을 클릭하여 등록 정보 대화 상자를 닫습니다.
- **8.** 인쇄 또는 확인을 클릭하여 인쇄를 시작합니다.
- 참고 용지의 양면에 문서를 인쇄할 수 있습니다. 용지/품질 또는 레이아웃 탭의 고급 버튼을 클릭합니다. 인쇄할 페이지 드롭다운 메뉴에서 홀수 페이 지만 인쇄를 선택합니다. 확인을 클릭하여 인쇄합니다. 문서의 홀수 페이지 를 인쇄한 후 출력 용지함에서 문서를 꺼냅니다. 공백인 면이 위로 오게 하 여 입력 용지함에 용지를 다시 넣습니다. 인쇄할 페이지 드롭다운 메뉴로 돌 아간 다음 짝수 페이지만 인쇄를 선택합니다. 확인을 클릭하여 인쇄합니다.

참고 인쇄된 문서가 용지의 여백 내에 정렬되지 않을 경우 올바른 언어와 지역을 선택했는지 확인합니다. 프린터 디스플레이에서 설정을 선택한 다음 언어/지역을 선택합니다. 언어를 선택한 다음, 제공된 옵션에서 지역을 선택합니다. 언어/지역을 올바로 설정하면 프린터에 해당 기본 용지 크기 설 정이 제공됩니다.

# 사진 인쇄

#### 인화지에 사진을 인쇄하려면

- **1.** 출력 용지함이 열려 있는지 확인합니다.
- **2.** 입력 용지함에서 모든 용지를 꺼낸 다음, 인쇄면이 위로 오게 하여 인화지를 넣습니다.
	- 참고 인화지에 절취선 탭이 있으면 탭이 위쪽으로 오게 하여 인화지를 넣습니다.

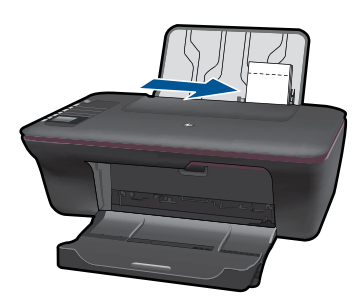

자세한 내용은 17 [페이지의 용지 넣기을](#page-18-0) 참조하십시오.

- **3.** 소프트웨어 응용 프로그램의 파일 메뉴에서 인쇄를 누릅니다.
- **4.** 제품이 선택한 프린터인지 확인합니다.
- <span id="page-12-0"></span>**5.** 버튼을 눌러 등록 정보 대화 상자를 엽니다. 소프트웨어 응용 프로그램에 따라 이 버튼의 이름은 등록 정보, 옵션, 프린 터 설정, 프린터 또는 환경 설정이 됩니다.
- **6.** 해당 옵션을 선택합니다.
	- 레이아웃 탭에서 세로 또는 가로 방향을 선택합니다.
	- 용지/품질 탭의 용지 크기 및 미디어 드롭다운 목록에서 해당 용지 크기 와 용지 유형을 선택합니다.
	- 프린터 기능 목록에서 해당 출력 품질을 선택하려면 고급을 클릭합니다.
	- $\dddot{\mathbb{B}}$  참고 최대 dpi 해상도를 선택하려면 용지/품질 탭의 미디어 드롭다운 목 록에서 인화지, 가장 좋은 품질을 선택합니다. 컬러 인쇄인지 확인합니 다. 고급 탭의 최대 **DPI** 로 인쇄 드롭다운 목록에서 예를 선택합니다. 자 세한 내용은 14 [페이지의 최대](#page-15-0) **dpi** 로 인쇄을 참조하십시오.
- **7.** 확인을 눌러 등록 정보 대화 상자로 돌아갑니다.
- **8.** 확인을 누른 다음 인쇄 대화 상자에서 인쇄 또는 확인을 누르십시오.
- 참고 사용하지 않은 인화지를 용지함에 넣어 두지 마십시오. 용지가 휘어서 인쇄 품질이 저하될 수 있습니다. 인쇄하기 전에 인화지는 펴져 있어야 합니 다.

## 봉투 인쇄

HP All-in-One 의 용지함에 한 개 이상의 봉투를 넣을 수 있습니다. 광택이 있거 나 올록볼록한 봉투 또는 물림쇠나 창이 있는 봉투는 사용하지 마십시오.

참고 봉투 인쇄를 위한 문자열 포맷 방법은 워드 프로세서 소프트웨어의 도 움말 파일을 참조하십시오. 최상의 결과를 얻으려면 봉투의 반환 주소에 레 이블을 사용하십시오.

#### 봉투를 인쇄하려면

- **1.** 출력 용지함이 열려 있는지 확인합니다.
- **2.** 용지 조정대를 왼쪽으로 끝까지 밉니다.
- **3.** 봉투를 용지함 오른쪽에 놓습니다. 인쇄할 면이 위로 와야 합니다. 접어 젖 힌 부분이 왼쪽에 있어야 합니다.
- **4.** 봉투를 프린터 안으로 끝까지 밀어 넣습니다.
- **5.** 용지 조정대를 봉투 가장자리에 맞게 조정합니다.

<span id="page-13-0"></span>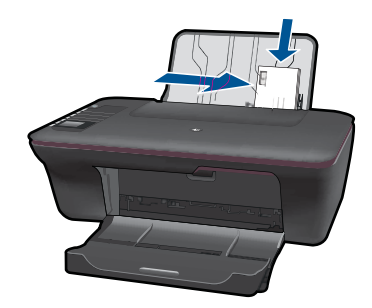

**6.** 버튼을 눌러 등록 정보 대화 상자를 엽니다. 소프트웨어 응용 프로그램에 따라 이 버튼의 이름은 등록 정보, 옵션, 프린 터 설정, 프린터 또는 환경 설정이 됩니다.

- **7.** 해당 옵션을 선택합니다.
	- 용지/품질 탭의 용지 크기 드롭다운 메뉴에서 일반 용지 종류와 해당하 는 봉투 크기를 선택합니다.
	- 프린터 기능 목록에서 해당하는 출력 품질을 선택하려면 고급을 클릭합 니다.
- **8.** 확인을 누른 다음 인쇄 대화 상자에서 인쇄 또는 확인을 누르십시오.

## 간편 양식

Office Forms(사무실 양식), 용지 종류 및 게임을 인쇄하려면 간편 양식을 사용 합니다.

- 프린터의 간편 양식 버튼을 누릅니다.
- 프린터 디스플레이에 간편 양식 메뉴 옵션이 표시됩니다.
- 선택을 눌러 옵션을 선택합니다.

추가 정보 선택 버튼을 여러 번 눌러 사본 수를 늘립니다.

# 인쇄 관련 팁

제대로 인쇄하려면 HP 카트리지에 잉크가 충분하고 올바로 작동해야 하며, 용 지를 올바로 넣어야 하고, 제품 설정이 올바르게 되어야 합니다.

#### 카트리지 팁

- 정품 HP 잉크 카트리지를 사용하십시오.
- 검정색 및 삼색 카트리지를 올바로 설치하십시오. 자세한 내용은 31 [페이지의 카트리지 교체을](#page-32-0) 참조하십시오.
- 카트리지의 추정 잉크량을 검사하여 잉크가 충분한지 확인하십시오. 자세한 내용은 29 [페이지의 잉크량 표시 확인을](#page-30-0) 참조하십시오.
- 자세한 내용은 39 [페이지의 인쇄 품질 개선을](#page-40-0) 참조하십시오.

#### 용지 공급 팁

- 용지를 한 장이 아닌 뭉치로 넣으십시오. 용지 걸림을 방지하려면 용지가 모 두 동일한 크기 및 종류여야 합니다.
- 인쇄면이 위로 오게 하여 용지를 넣으십시오.
- 용지가 용지함에 편평하게 놓여 있으며 가장자리가 휘거나 찢어지지 않았는 지 확인합니다.
- 모든 용지에 잘 맞도록 입력 용지함의 용지 너비 고정대를 조정합니다. 용지 너비 고정대로 인해 용지함의 용지가 휘지 않도록 합니다.
- 자세한 내용은 17 [페이지의 용지 넣기을](#page-18-0) 참조하십시오.

#### 프린터 설정 팁

- 인쇄 드라이버의 용지/품질 탭에 있는 미디어 드롭다운 메뉴에서 해당 용지 종류와 품질을 선택합니다.
- 고급 버튼을 클릭하고 **용지/출력** 드롭다운 메뉴에서 해당 **용지 크기**를 선택 합니다.
- HP All-in-One 바탕 화면 아이콘을 클릭하여 프린터 소프트웨어를 엽니다. 프린터 소프트웨어에서 프린터 작업을 클릭한 다음 기본 설정 설정을 클릭 하여 인쇄 드라이버에 액세스합니다.
	- 참고 시작 > 프로그램 **> HP > HP Deskjet 3050 J610 series > HP Deskjet 3050 J610 series** 를 눌러 프린터 소프트웨어에 액세스할 수도 있습니다.

#### 참고

- 정품 HP 잉크 카트리지는 HP 프린터 및 용지에서 최적의 성능을 발휘하도 록 설계 및 테스트되었으며 오래 사용해도 훌륭한 인쇄 품질을 유지할 수 있 습니다.
	- 참고 HP 는 HP 제품이 아닌 소모품의 품질이나 신뢰성을 보장할 수 없 습니다. HP 제품이 아닌 소모품을 사용함으로써 발생한 제품 서비스나 수리에 대해서는 무상 보증 수리를 받을 수 없습니다. 정품 HP 잉크 카트리지를 구매한 경우에는 다음 사이트로 이동하십시오: [www.hp.com/go/anticounterfeit](http://www.hp.com/go/anticounterfeit)

• 잉크 잔량 경고 및 표시기는 잉크 교체가 필요함을 사전에 알리기 위한 목적 으로만 표시됩니다.

- 참고 잉크 부족 경고 메시지를 받으면 인쇄 지연 가능성이 없도록 카트 리지 교체를 고려해 보십시오. 인쇄 품질이 수용할 수 없게 될 때까지 잉 크 카트리지를 교체할 필요는 없습니다.
- 인쇄 드라이버에서 선택한 소프트웨어 설정은 인쇄에만 적용되고, 복사 또 는 스캔에는 적용되지 않습니다.

인쇄

- <span id="page-15-0"></span>• 용지의 양면에 문서를 인쇄할 수 있습니다.
	- 참고 용지/품질 또는 레이아웃 탭의 고급 버튼을 클릭합니다. 인쇄할 페 이지 드롭다운 메뉴에서 홀수 페이지만 인쇄를 선택합니다. 확인을 클릭 하여 인쇄합니다. 문서의 홀수 페이지를 인쇄한 후 출력 용지함에서 문 서를 꺼냅니다. 공백인 면이 위로 오게 하여 입력 용지함에 용지를 다시 넣습니다. 인쇄할 페이지 드롭다운 메뉴로 돌아간 다음 짝수 페이지만 인 쇄를 선택합니다. 확인을 클릭하여 인쇄합니다.
- 검정 잉크만 사용하여 인쇄
	- *戰* 참고 검정 잉크만 사용하여 흑백 문서를 인쇄하려면 **고급** 버튼을 클릭 합니다. 그레이스케일로 인쇄 드롭다운 메뉴에서 검정 잉크만을 선택한 다음 확인 버튼을 클릭합니다. 용지/품질 탭 또는 레이아웃 탭에 흑백이 옵션으로 표시되면 이 옵션을 선택합니다.

↑ [온라인으로 자세한 내용을 보려면 여기를 클릭하십시오.](http://h20180.www2.hp.com/apps/Nav?h_pagetype=s-924&h_client=s-h-e004-01&h_keyword=lp70000-win-3050-j610&h_lang=konull)

## 최대 **dpi** 로 인쇄

최대 dpi 모드를 사용하여 높은 품질의 선명한 이미지를 인화지에 인쇄해 보십 시오.

최대 dpi 모드 인쇄 해상도에 대한 기술 사양을 참고하십시오.

최대 dpi 로 인쇄하면 다른 설정으로 인쇄하는 것보다 인쇄 시간이 오래 걸리고 디스크 공간도 더 필요합니다.

#### 최대 **dpi** 모드로 인쇄하려면

- **1.** 용지함에 인화지를 넣었는지 확인합니다.
- **2.** 소프트웨어 응용 프로그램의 파일 메뉴에서 인쇄를 누릅니다.
- **3.** 제품이 선택한 프린터인지 확인합니다.
- **4.** 버튼을 눌러 등록 정보 대화 상자를 엽니다. 소프트웨어 응용 프로그램에 따라 이 버튼의 이름은 등록 정보, 옵션, 프린 터 설정, 프린터 또는 환경 설정이 됩니다.
- **5.** 용지/품질 탭을 누릅니다.
- **6.** 용지 드롭다운 목록에서 인화지, 가장 좋은 품질을 누릅니다.

참고 용지/품질 탭의 용지 드롭다운 목록에서 인화지, 가장 좋은 품질을 선택해야 최대 DPI 로 인쇄할 수 있습니다.

- **7.** 고급 버튼을 누릅니다.
- **8.** 프린터 기능 영역의 최대 **DPI** 로 인쇄 드롭다운 목록에서 예를 선택합니다.
- **9.** 용지/출력 드롭다운 메뉴에서 용지 크기를 선택합니다.
- **10.**확인을 눌러 고급 옵션을 닫습니다.
- **11.**레이아웃 탭에서 방향을 확인하고 확인을 눌러 인쇄합니다.

# <span id="page-16-0"></span>**4** 용지 기본 사항

HP All-in-One 에는 레터 또는 A4 용지, 인화지, 투명 필름, 봉투 등 다양한 종류 및 크기의 용지를 넣을 수 있습니다.

이 단원에서는 다음 항목을 다룹니다.

17 [페이지의 용지 넣기](#page-18-0)

## 권장 인쇄 용지

최고 품질의 인쇄 결과를 원한다면 각 인쇄 작업에 적합하게 설계된 HP 용지의 사용을 권장합니다.

국가/지역에 따라 일부 용지를 사용하지 못할 수 있습니다.

#### **ColorLok**

HP 는 일상적인 문서를 인쇄하거나 복사할 때 ColorLok 로고가 있는 일반 용지 를 권장합니다. ColorLok 로고가 있는 모든 용지는 개별 테스트를 거쳤기 때문 에 신뢰성 및 인쇄 품질에 관한 표준에 부합하고 컬러는 선명하고 생동감 있고 검정색은 보다 짙은 문서를 만들어 내며 일반 용지보다 더 빨리 마릅니다. 주요 용지 제조업체에서 만드는 ColorLok 로고가 있는 무게와 크기가 다양한 용지를 확인하십시오.

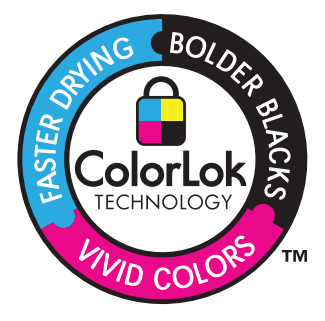

#### **HP** 우수 인화지

이 두꺼운 인화지는 즉시 건조 마감 처리가 되어있어서 용지를 더럽히지 않고 쉽게 다룰 수 있습니다. 이 용지는 방수성과 방습성이 있으며 얼룩과 지문이 묻 지 않습니다. 모양과 느낌이 사진관에서 인화한 사진에 버금가는 인쇄물을 얻 을 수 있습니다. A4, 216 x 279mm, 10 x 15cm(탭이 있거나 없음), 13 x 18cm 및 양면 처리 광택 또는 소프트 광택(사틴 무광) 용지와 같은 다양한 크기의 인화 지를 사용할 수 있습니다. 보다 오래 가는 문서를 만들 수 있도록 산성을 뺐습 니다.

#### **HP** 고속표준 인화지

일반 사진 인쇄용으로 제작한 용지를 사용해 화려한 일상 스냅샷을 저렴하게 인 쇄해보십시오. 이 저렴한 인화지는 빨리 마르기 때문에 다루기가 쉽습니다. 이

용지를 잉크젯 프린터와 함께 사용하면 보다 선명한 이미지를 얻을 수 있습니 다. A4, 216 x 279mm 및 10 x 15cm(탭이 있거나 없음)를 포함한 반광택 마감 처 리 용지를 여러 크기로 사용할 수 있습니다. 보다 오래 가는 사진을 만들 수 있 도록, 산성을 뺐습니다.

#### **HP** 브로셔 용지 또는 **HP** 우수 잉크젯 용지

이 용지들은 양면에 광택 또는 무광 처리가 되어있어서 양면을 모두 사용할 수 있습니다. 사진에 가까운 재생이 필요한 경우나 보고서 표지, 특수한 프레젠테 이션, 브로셔, 광고지 및 달력 등의 업무용 그래픽에 적합한 용지입니다.

#### **HP** 고급 프리젠테이션 용지 또는 **HP** 전문 용지

이 용지들은 양면 무광 처리가 되어 있는 무거운 용지로서 프리젠테이션, 제안 서, 보고서 및 뉴스레터에 적합합니다. 인상적인 모양과 질감을 주는 견고한 중 량지입니다.

#### **HP** 순백색 잉크젯 용지

HP 흰색 잉크젯 용지를 사용하면 색상이 뚜렷하고 문자열이 선명하게 인쇄됩 니다. 불투명도가 높아 양면에 컬러 인쇄를 해도 비치지 않으므로 뉴스레터, 보 고서, 전단지 등에 적합합니다. ColorLok 기술을 반영해 보다 적은 침투, 보다 짙은 검정 및 생동감 있는 컬러를 보장합니다.

#### **HP** 인쇄 용지

HP 인쇄 용지는 고품질 다기능 용지입니다. 모양과 느낌이 표준 다기능 용지나 복사 용지에 인쇄된 문서보다 훨씬 우수한 문서를 생성합니다. ColorLok 기술을 반영해 보다 적은 침투, 보다 짙은 검정 및 생동감 있는 컬러를 보장합니다. 보 다 오래 가는 문서를 만들 수 있도록 산성을 뺐습니다.

#### **HP** 사무 용지

HP 사무 용지는 고품질 다기능 용지입니다. 복사, 초안, 메모 및 기타 일상적인 문서에 적합합니다. ColorLok 기술을 반영해 보다 적은 침투, 보다 짙은 검정 및 생동감 있는 컬러를 보장합니다. 보다 오래 가는 문서를 만들 수 있도록 산성을 뺐습니다.

#### **HP** 전사 용지

HP 전사 용지(색상 천 또는 밝은 색 천이나 흰색 천용)는 디지털 사진을 전사하 여 티셔츠를 만들 때 적합합니다.

#### **HP** 프리미엄 잉크젯 투명 필름

HP 고급 잉크젯 투명 필름을 사용하면 컬러 프레젠테이션을 생생하고 훨씬 인 상적으로 만들 수 있습니다. 이 필름은 사용과 취급이 간편하며 얼룩지지 않고 빨리 건조됩니다.

#### **HP Photo Value Pack**

HP Photo Value Packs 에는 정품 HP 카트리지와 HP 고급 인화지가 들어있어 서 HP All-in-One 로 저렴한 전문 사진을 인쇄할 때 시간을 절약하고 추측 작업

<span id="page-18-0"></span>이 가능합니다. 정품 HP 잉크와 HP 고급 인화지는 함께 사용할 경우 사진이 오 래 가고 인쇄할 때마다 생동감 있는 컬러를 보장할 수 있도록 제작되었습니다. 휴가 때 찍은 재미 있는 사진이나 여러 인쇄물을 인쇄해 공유하기에 적합합니 다.

 $\dddot{\mathbb{B}}$  참고 현재 사이트의 일부분은 영어로만 되어 있습니다.

HP 용지와 기타 소모품을 주문하려면 [www.hp.com/buy/supplies](http://www.hp.com/buy/supplies) 로 이동하십시 오. 메시지가 나타나면 국가/지역을 선택하고 지시에 따라 제품을 선택한 다음 페이지의 쇼핑 링크 중 하나를 누릅니다.

# 용지 넣기

▲ 용지 크기를 선택해 계속합니다.

#### 전체 크기 용지 넣기

**a**. 입력 용지함 올리기 입력 용지함을 올립니다.

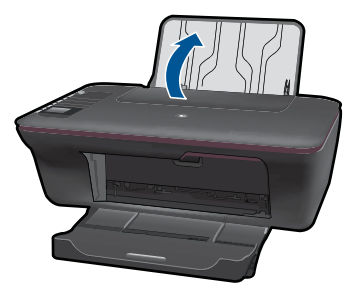

**b**. 출력 용지함 내리기 출력 용지함을 아래로 내리고 용지함 확장기를 잡아 꺼냅니다.

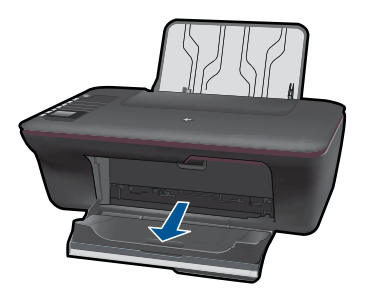

**c**. 용지 너비 조정대를 왼쪽으로 미십시오 용지 너비 조정대를 왼쪽으로 미십시오.

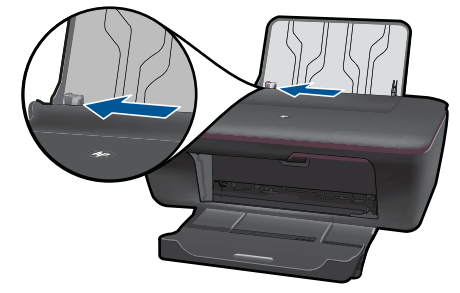

**d**. 용지를 넣습니다.

 인쇄면이 위로 오게 하여 용지 뭉치의 짧은 쪽을 입력 용지함 안으로 넣습니다.

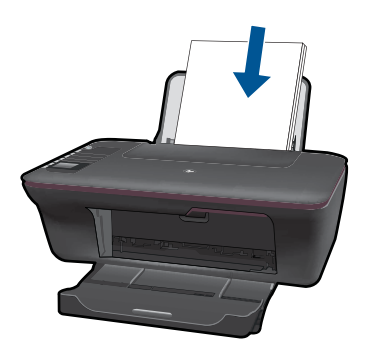

용지 뭉치를 끝까지 밀어 넣습니다.

 용지 너비 고정대가 용지의 가장자리에 닿을 때까지 오른쪽으로 미십 시오.

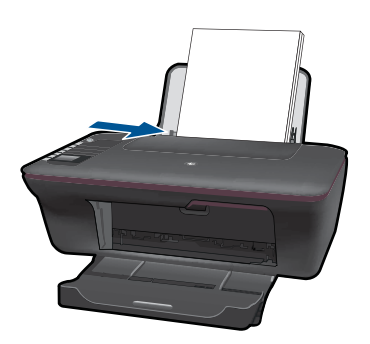

### 소형 용지 넣기

**a**. 입력 용지함 올리기 입력 용지함을 올립니다.

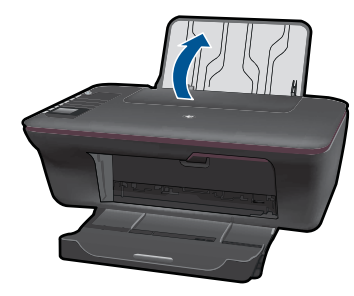

**b**. 출력 용지함 내리기 출력 용지함을 아래로 내리고 용지함 확장기를 잡아 꺼냅니다.

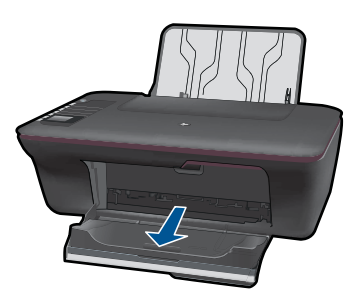

**c**. 용지 너비 조정대를 왼쪽으로 미십시오. 용지 너비 조정대를 왼쪽으로 미십시오.

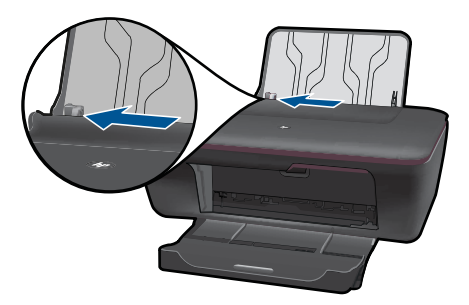

- **d**. 용지를 넣습니다.
	- 인쇄면이 위로 오게 하여 인화지 뭉치의 짧은 쪽을 용지함 안으로 넣 습니다.
	- 용지 뭉치를 끝까지 밀어 넣습니다.
	- 참고 인화지에 절취선 탭이 있으면 탭이 위쪽으로 오게 하여 인 화지를 넣습니다.

 용지 너비 고정대가 용지의 가장자리에 닿을 때까지 오른쪽으로 미십 시오.

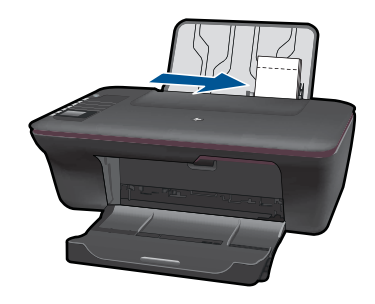

#### 봉투 넣기

**a**. 입력 용지함 올리기 입력 용지함을 올립니다.

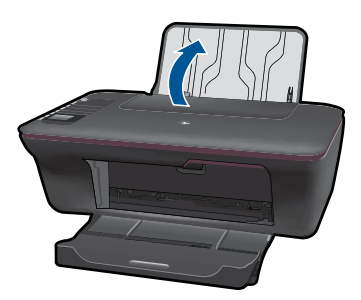

**b**. 출력 용지함 내리기 출력 용지함을 아래로 내리고 용지함 확장기를 잡아 꺼냅니다.

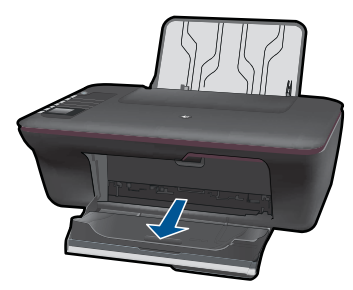

**c**. 용지 너비 조정대를 왼쪽으로 미십시오. 용지 너비 조정대를 왼쪽으로 미십시오.

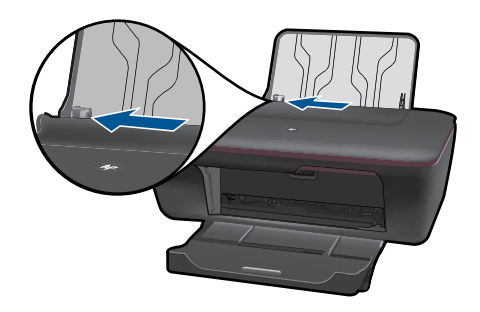

기본 입력 용지함에서 용지를 모두 제거합니다.

**d**. 봉투를 넣습니다.

 입력 용지함의 오른쪽 면에 맞춰 하나 이상의 봉투를 넣습니다. 인쇄 할 면이 위로 와야 합니다. 접어 젖힌 부분이 왼쪽에 있어야 하고 아 래로 와야 합니다.

봉투 뭉치를 끝까지 밀어 넣습니다.

용지 너비 조정대를 봉투 뭉치가 있는 곳까지 안으로 밀어 넣습니다.

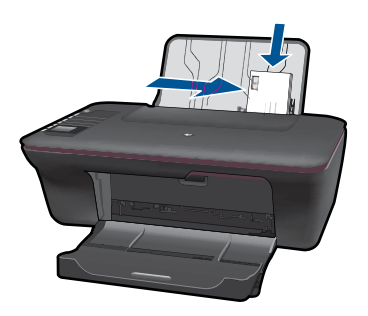

#### 복사 및 스캔 23

- <span id="page-24-0"></span>• 문서 또는 사진 복사
- [컴퓨터로 스캔](#page-26-0)
- [복사 및 스캔 팁](#page-28-0)

# 문서 또는 사진 복사

버튼 하나만 눌러 복사할 수 있습니다. 더 많은 복사 기능을 사용하려면 프린터 디스플레이의 복사 메뉴를 사용합니다.

▲ 복사 방식을 클릭해 계속합니다.

### 간편한 복사

**a**. 용지를 넣습니다.

용지함에 전체 크기 용지를 넣습니다.

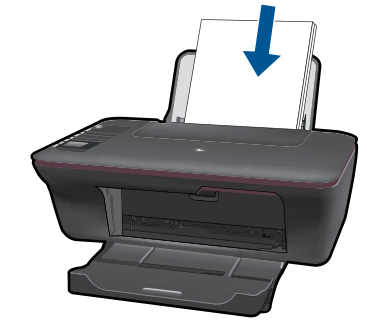

**b**. 원본을 넣습니다. 제품 덮개를 들어올립니다.

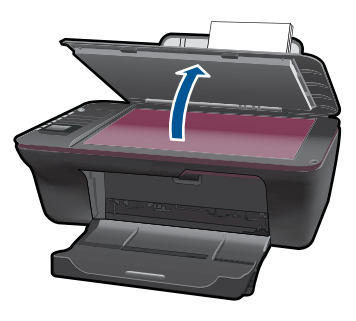

 유리의 전면 오른쪽 모서리에 원본을 인쇄면이 아래로 향하게 놓습니 다.

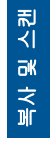

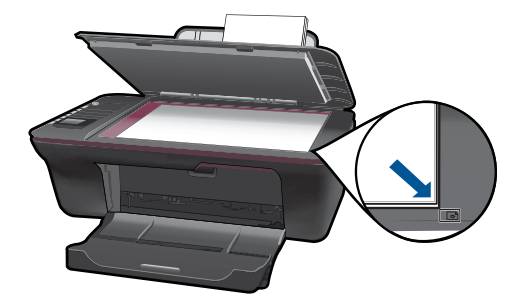

덮개를 닫습니다.

- **c**. 복사를 시작합니다. A4 또는 8.5" x 11" 일반 용지에 복사하려면 프린터 디스플레이 메뉴 에서 흑백 복사 또는 컬러 복사를 선택합니다.
- 참고 흑백 복사 또는 컬러 복사를 여러 번 선택하거나 흑백 복사 또는 컬러 복사 버튼을 길게 눌러서 복사 매수를 늘릴 수 있습니다.
	- 참고 프린터 디스플레이 화면에 흑백 복사 또는 컬러 복사가 표시되지 않을 경우 이 옵션이 표시될 때까지 **취소** 버튼을 누릅니다.

#### 다른 복사 기능

▲ 일반 용지에서 인화지로 설정을 변경하고 용지 크기를 선택하려면 복사 메뉴를 사용합니다.

프린터 디스플레이 메뉴에서 설정을 선택합니다. 프린터 디스플레이 화면에 설정이 표시되지 않을 경우 이 옵션이 표시될 때까지 취소 버 튼을 누릅니다.

프린터 디스플레이 메뉴에서 복사 설정을 선택합니다.

- $\ddot{\boxtimes}$  참고 용지 종류 및 복사 크기와 함께 용지 크기를 선택할 수 있는 메뉴가 표시됩니다. 일반 용지 설정은 일반 인쇄 품질로 인쇄합니 다. 인화지 설정은 최상의 품질로 인쇄합니다.
	- 참고 실제 크기는 원본과 같은 크기로 사본을 만듭니다. 페이지 에 맞춰 조정은 가장자리를 따라 흰색 여백을 두고 가운데에 정렬 한 사본을 만듭니다. 크기를 조정한 이미지가 선택한 출력 용지 크 기에 맞게 확대 또는 축소됩니다.

 용지 종류와 함께 적절한 용지 크기 및 복사 크기 설정을 선택한 후 설정 저장을 선택합니다.

흑백 복사 또는 컬러 복사를 선택하여 인쇄합니다.

참고 흑백 복사 또는 컬러 복사를 여러 번 선택하거나 흑백 복사 또는 **컬러 복사** 버튼을 길게 눌러서 복사 매수를 늘릴 수 있습니 다.

# <span id="page-26-0"></span>컴퓨터로 스캔

- USB 케이블을 사용하여 컴퓨터를 프린터에 연결한 경우 스캔 버튼을 사용 하여 사진을 신속하게 스캔할 수 있습니다. 스캔 버튼을 누르면 이미지가 사 진 형식으로 컴퓨터에 자동으로 저장됩니다.
- 프린터가 컴퓨터에 무선으로 연결된 경우 스캔 버튼을 누르기 전에 먼저 컴 퓨터의 스캔 응용 프로그램을 활성화해야 합니다.
- 스캔할 이미지의 형식을 선택하거나 스캔할 이미지를 편집할 경우 스캔 버 튼 대신 프린터 소프트웨어를 사용합니다. HP All-in-One 바탕 화면 아이콘을 클릭하여 프린터 소프트웨어를 엽니다. 스캐너 작업을 선택한 다음 문서 또는 사진 스캔을 선택합니다.

#### 스캔 준비

- ▲ 스캔을 준비하려면:
	- **a**. 용지를 넣습니다.

입력 용지함에 소형 인화지나 최대 크기 인화지를 넣습니다.

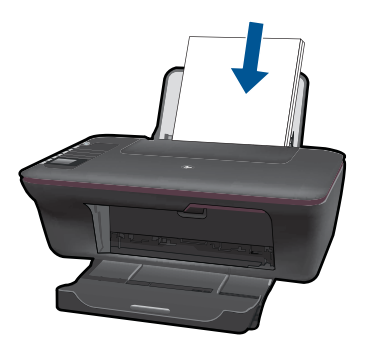

**b**. 원본을 넣습니다. 제품 덮개를 들어올립니다.

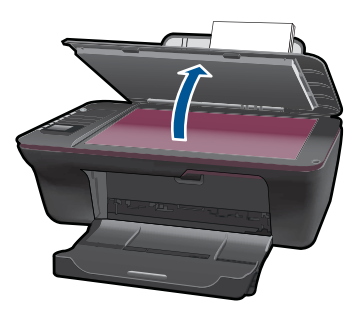

 유리의 전면 오른쪽 모서리에 원본을 인쇄면이 아래로 향하게 놓습니 다.

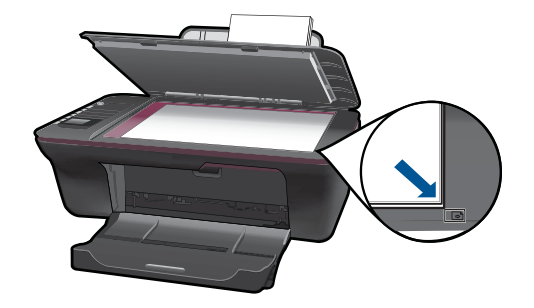

덮개를 닫습니다.

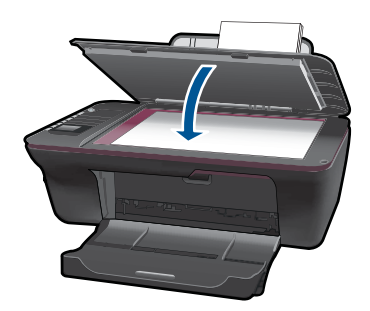

**c**. 스캔을 시작합니다.

#### **USB** 연결

- **1.** 프린터의 스캔 버튼을 누릅니다.
- **2.** 컴퓨터에서 스캔한 사진 이미지를 찾습니다.

#### 무선 연결

- **1.** 컴퓨터에서 스캔 응용 프로그램을 엽니다.
	- ▲ 컴퓨터의 바탕 화면에서 프린터 아이콘을 두 번 클릭합니다.
	- ▲ 스캐너 작업을 선택한 다음 컴퓨터에 스캔 활성화를 선택합니다.
	- ▲ 화면 지침을 따릅니다.
- **2.** 프린터의 스캔 버튼을 누릅니다.
- **3.** 프린터 디스플레이의 지시 사항을 따릅니다.
- 추가 정보 프린터가 컴퓨터 근처에 없는 경우 무선 스캔 기능을 사용합니 다.
- $\dddot{\mathbb{B}}$  참고 각각의 스캔이 별도 파일로 저장됩니다.

참고 동시에 스캔 기능을 활성화할 수 있는 컴퓨터의 수는 제한되어 있습니 다. 프린터의 스캔 버튼을 누르면 현재 스캔을 할 수 있는 컴퓨터의 목록을 볼 수 있습니다.

# <span id="page-28-0"></span>복사 및 스캔 팁

• 유리의 전면 오른쪽 모서리에 원본을 인쇄면이 아래로 향하게 놓습니다.

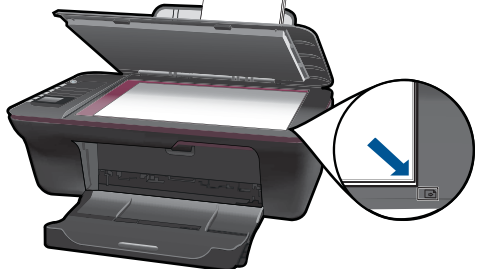

- USB 케이블을 사용하여 컴퓨터를 프린터에 연결한 경우 프린터의 스캔 버 튼을 눌러 스캔을 시작합니다. 자세한 내용은 [25 페이지의 컴퓨터로 스캔](#page-26-0) 을 참조하십시오.
- 무선 연결을 사용하여 스캔하려면 스캔 버튼을 누르기 전에 컴퓨터의 스캔 응용 프로그램이 활성화되어 있는지 확인합니다.
- 스캐너 유리를 청소하여 이물질이 붙어있지 않도록 합니다.
- 스캔한 이미지의 형식을 선택하거나 스캔한 이미지를 편집하려면 스캔 버튼 대신 프린터 소프트웨어를 사용하여 스캔을 시작합니다.
- 여러 페이지의 문서를 여러 파일 대신 하나의 파일로 스캔할 경우 스캔 버튼 대신 프린터 소프트웨어를 사용하여 스캔을 시작합니다.

 $\mathbb{R}^4$  [온라인으로 자세한 내용을 보려면 여기를 클릭하십시오.](http://h20180.www2.hp.com/apps/Nav?h_pagetype=s-924&h_client=s-h-e004-01&h_keyword=lp70003-win-3050-j610&h_lang=konull)

# <span id="page-30-0"></span>**6** 카트리지 작업

- 잉크량 표시 확인
- 잉크 소모품 주문
- [카트리지 교체](#page-32-0)
- [단일 카트리지 모드 사용](#page-34-0)
- [카트리지 품질보증 정보](#page-34-0)

## 잉크량 표시 확인

잉크량을 확인하여 잉크 카트리지의 교체 시기를 쉽게 알 수 있습니다. 남은 잉 크량은 잉크 카트리지에 남아 있는 대략적인 잉크량을 표시합니다.

#### 프린터 소프트웨어에서 잉크량을 확인하려면

- **1.** HP All-in-One 바탕화면 아이콘을 눌러 프린터 소프트웨어를 엽니다.
	- 참고 시작 > 프로그램 **> HP > HP Deskjet 3050 J610 series > HP Deskjet 3050 J610 series** 를 눌러 프린터 소프트웨어에 액세스할 수도 있습니다.
- **2.** 프린터 소프트웨어에서, 예상 잉크량 아이콘을 누릅니다.
- 참고 리필 또는 재가공 카트리지나 다른 프린터에서 사용했던 카트리지를 설치하면, 잉크 잔량 표시기가 부정확하거나 표시기를 사용할 수 없을 수 있 습니다.

참고 잉크 잔량 경고 및 표시기는 잉크 교체가 필요함을 사전에 알리기 위 한 목적으로만 표시됩니다. 디스플레이에 잉크량 부족 경고 메시지가 나타 나면 인쇄가 지연되지 않도록 교체용 잉크 카트리지를 준비하십시오. 인쇄 품질이 저하되지 않을 때까지는 카트리지를 교체할 필요가 없습니다.

참고 카트리지의 잉크는 인쇄하기위해 제품과 카트리지를 준비하는 초기화 프로세스, 인쇄 노즐을 깨끗이 유지하고 잉크 흐름을 부드럽게 하는 프린트 헤드 서비스 작업 등 인쇄 프로세스에서 여러 방식으로 사용됩니다. 또한 사 용 후에는 카트리지에 일부 잉크가 남아있기도 합니다. 자세한 내용은 [www.hp.com/go/inkusage](http://www.hp.com/go/inkusage) 를 참조하십시오.

# 진<br>자 카트리지 작업 $7EZX$

## 잉크 소모품 주문

카트리지를 주문하기 전에 카트리지 번호를 찾습니다.

#### 프린터에서 카트리지 번호 찾기

▲ 카트리지 번호는 카트리지 덮개 안에 있습니다.

<span id="page-31-0"></span>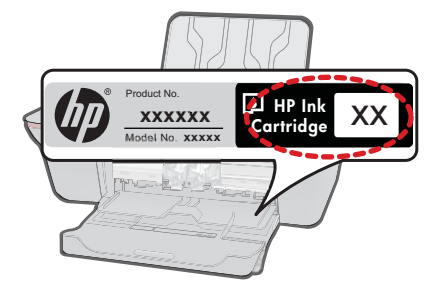

#### 프린터 소프트웨어에서 카트리지 번호 찾기

- **1.** HP All-in-One 바탕 화면 아이콘을 클릭하여 프린터 소프트웨어를 엽니다.
	- 참고 시작 > 프로그램 **> HP > HP Deskjet 3050 J610 series > HP Deskjet 3050 J610 series** 를 눌러 프린터 소프트웨어에 액세스할 수도 있습니다.
- **2.** 프린터 소프트웨어에서 **Shop For Supplies Online(**소모품 온라인 구매)을 클릭합니다. 이 링크를 사용하면 해당 카트리지 번호가 자동으로 표시됩니 다.

HP All-in-One 에 적합한 HP 순정 소모품을 주문하려면 [www.hp.com/buy/](http://www.hp.com/buy/supplies) [supplies](http://www.hp.com/buy/supplies) 를 방문하십시오. 메시지가 나타나면 국가/지역을 선택하고 지시에 따 라 제품을 선택한 다음 페이지의 쇼핑 링크 중 하나를 누릅니다.

참고 잉크 카트리지를 모든 국가/지역에서 온라인으로 주문할 수 있지는 않 습니다. 거주하는 국가/지역에서 온라인으로 주문할 수 없는 경우에도, 지 역 HP 대리점 방문 시 소모품 정보를 확인하고 참조 목록을 인쇄할 수 있습 니다.

#### 관련 항목

30 페이지의 올바른 카트리지 선택

# 올바른 카트리지 선택

HP 는 정품 HP 카트리지 사용을 권장합니다. 정품 HP 카트리지는 HP 프린터에 서 최적의 성능을 발휘하도록 설계 및 테스트되었으며 오래 사용해도 훌륭한 인 쇄 품질을 유지할 수 있습니다.

#### 관련 항목

29 [페이지의 잉크 소모품 주문](#page-30-0)

# <span id="page-32-0"></span>카트리지 교체

### 카트리지를 교체하려면

- **1.** 전원을 확인합니다.
- **2.** 용지를 넣습니다.
- **3.** 카트리지를 빼냅니다.
	- **a**. 카트리지 덮개를 엽니다.

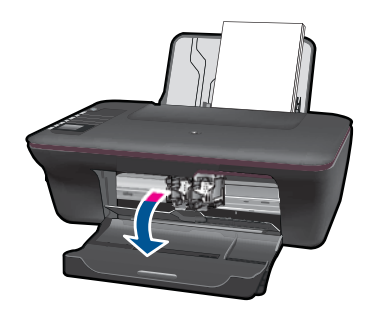

인쇄 캐리지가 제품 중앙으로 올 때까지 기다립니다. **b**. 카트리지를 아래로 눌러 슬롯에서 빼냅니다.

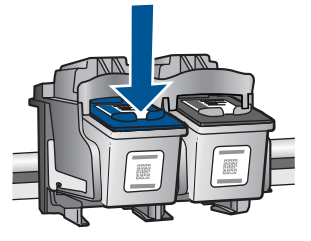

**4.** 새 카트리지를 장착합니다. **a**. 제품 포장을 풉니다.

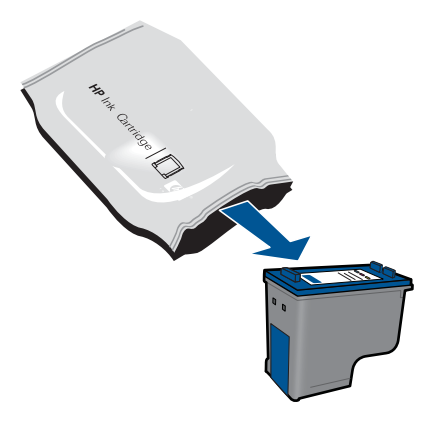

**b**. 분홍색 풀 탭을 사용하여 플라스틱 테이프를 제거합니다.

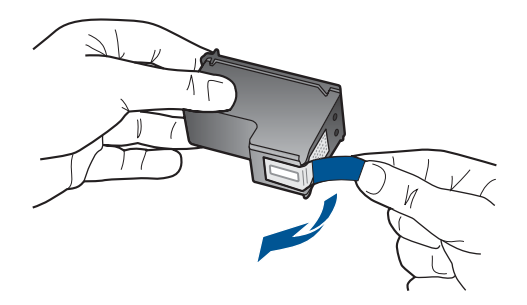

**c**. 딸깍 소리가 날 때까지 카트리지를 슬롯에 밀어 넣습니다.

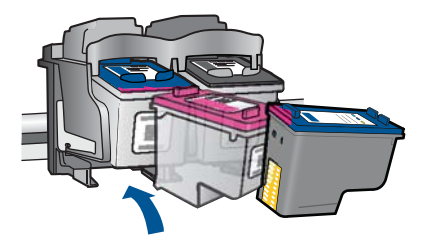

**d**. 카트리지 덮개를 닫습니다.

<span id="page-34-0"></span>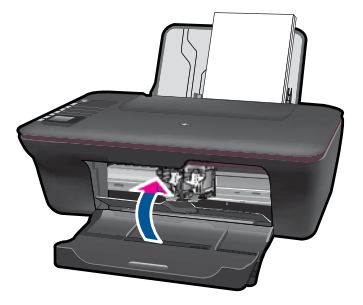

**5.** 카트리지 정렬

#### 관련 항목

- 30 [페이지의 올바른 카트리지 선택](#page-31-0)
- 29 [페이지의 잉크 소모품 주문](#page-30-0)

## 단일 카트리지 모드 사용

하나의 잉크 카트리지로 HP All-in-One 을 이용하려면 단일 카트리지 모드를 사 용합니다. 잉크 카트리지함에서 잉크 카트리지를 한 개 제거하면 단일 카트리 지 모드로 들어갑니다. 단일 카트리지 모드를 설정하면 제품은 컴퓨터에서만 작 업을 인쇄할 수 있습니다.

참고 HP All-in-One 이 단일 카트리지 모드에서 작동하면 화면에 메시지가 나타납니다. 두 개의 잉크 카트리지가 제품에 설치되어 있으나 메시지가 나 타나면 보호용 플라스틱 테이프가 잉크 카트리지에서 제거되었는지 확인합 니다. 플라스틱 테이프가 잉크 카트리지 접촉면을 덮고 있으면 제품이 잉크 카트리지가 설치되어 있는지 감지할 수 없습니다.

### 단일 카트리지 모드 종료

HP All-in-One 에 잉크 카트리지 두 개를 설치하여 단일 카트리지 모드를 종료 합니다.

#### 관련 항목

31 [페이지의 카트리지 교체](#page-32-0)

## 카트리지 품질보증 정보

HP 카트리지 보증은 제품을 지정된 HP 인쇄 장치에서 사용한 경우에만 적용됩 니다. 이 보증은 리필되었거나 재생되었거나 재정비 또는 잘못 사용되었거나 조 작된 HP 잉크 제품에는 적용되지 않습니다.

HP 잉크 카트리지 보증은 HP 잉크가 다 소모되지 않았거나 보증 기간이 끝나 지 않은 모든 제품에 적용됩니다. 보증 만료 날짜(YYYY/MM/DD 형식)는 제품 에 다음과 같이 표시됩니다.

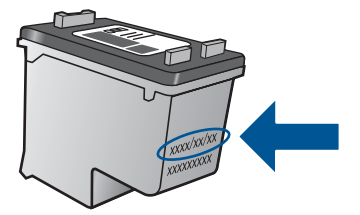

HP 제한 보증서 사본은 제품과 함께 제공된 설명서 책자를 참조하십시오.

# <span id="page-36-0"></span>**7** 연결

# 네트워크에 **HP All-in-One** 추가

- WPS(WiFi Protected Setup)
- [기존의 무선 연결](#page-37-0)
- [USB](#page-37-0) 연결

#### **WPS(WiFi Protected Setup)**

WPS(WiFi Protected Setup)를 사용해서 HP All-in-One 를 무선 네트워크에 연 결하려면 다음이 필요합니다.

 802.11 무선 네트워크에는 WPS 지원 무선 라우터 또는 액세스 지점이 포함 됩니다.

 무선 네트워킹을 지원하거나 네트워크 인터페이스 카드(NIC)가 있는 데스 크탑 컴퓨터 또는 랩탑 HP All-in-One 를 설치하려는 무선 네트워크에 컴퓨 터를 연결해야 합니다.

#### **WPS(WiFi Protected Setup)**를 사용해서 **HP All-in-One** 를 연결하기

**1.** 다음 중 하나를 수행하십시오.

#### **PBC(**푸시 버튼) 방식 사용

▲ 무선 연결을 설정합니다.

 프린터 디스플레이에 무선 메뉴 옵션을 표시하려면 제어판의 무선 버 튼을 누릅니다.

프린터 디스플레이에서 무선 설정을 선택합니다.

**WPS** 를 선택합니다.

푸시 버튼을 선택하고 프린터 디스플레이의 화면 지침을 따릅니다.

참고 제품은 2 분 제한의 타이머를 시작하고, 이 시간 내에 네트워킹 장 치에서 해당 버튼을 눌러야 합니다.

#### **PIN** 방식 사용

▲ 무선 연결을 설정합니다.

 제어판의 무선 버튼을 눌러 프린터 디스플레이에 무선 메뉴 옵션을 표시합니다.

프린터 디스플레이에서 무선 설정을 선택합니다.

**WPS** 를 선택합니다.

**PIN** 을 선택합니다. 프린터 디스플레이에 PIN 이 표시됩니다.

WPS 지원 라우터 또는 다른 네트워킹 장치에 PIN 을 입력합니다.

프린터 디스플레이의 화면 지침을 따릅니다.

연결

- <span id="page-37-0"></span>참고 제품은 2 분 제한의 타이머를 시작하고, 이 시간 내에 네트워킹 장 치에 PIN 을 입력해야 합니다.
- **2.** 이 항목에 대한 애니메이션을 시청합니다.

#### 기존의 무선 연결

HP All-in-One 를 통합 무선 WLAN 802.11 네트워크에 연결하려면 다음이 필요 합니다.

 무선 라우터 또는 액세스 지점을 포함하는 무선 802.11 네트워크 HP All-in-One 을 인터넷 액세스가 있는 무선 네트워크에 연결하는 경우 DHCP(Dynamic Host Configuration Protocol)를 이용하는 무선 라우터(액세 스 지점 또는 기지국)의 사용을 권장합니다.

 무선 네트워킹을 지원하거나 NIC(네트워크 인터페이스 카드)가 있는 데스크 탑 컴퓨터 또는 랩탑. HP All-in-One 를 설치하려는 무선 네트워크에 컴퓨터 를 연결해야 합니다.

네트워크 이름(SSID)

WEP 키 또는 WPA 암호(필요한 경우)

#### 제품에 연결하려면

- **1.** 컴퓨터 CD-ROM 드라이브에 제품 소프트웨어 CD 를 삽입합니다.
- **2.** 화면에 표시되는 지시를 따릅니다. 메시지에 따라 상자에 함께 들어있는 USB 설치 케이블을 사용하여 제품을 컴퓨터에 연결합니다. 화면의 메시지에 따라 무선 네트워크 설정을 입력합 니다. 제품에서 네트워크 연결을 시도합니다. 연결에 실패하면 메시지에 따 라 문제를 해결하고 다시 시도하십시오.
- **3.** 설치를 마쳤으면 USB 케이블을 분리하고 무선 네트워크 연결을 테스트하라 는 메시지가 나타납니다. 제품을 성공적으로 네트워크에 연결했으면 네트워 크 상에서 이 제품을 사용할 각 컴퓨터에 소프트웨어를 설치합니다.

### **USB** 연결

HP All-in-One 제품은 컴퓨터 연결을 위한 후면 USB 2.0 고속 포트를 지원합니 다.

#### 제품과 **USB** 케이블을 연결하려면

▲ USB 케이블과 컴퓨터 연결에 대한 정보는 제품과 함께 제공된 설치 지침을 참조하십시오.

참고 USB 케이블을 연결하라는 메시지가 나타날 때까지 제품에 USB 케이블을 연결하지 마십시오.

#### **Windows** 컴퓨터에서 프린터 공유를 사용하려면

▲ 컴퓨터와 함께 제공된 사용자 설명서나 Windows 화면 도움말을 참조하십시 오.

# <span id="page-38-0"></span>네트워크로 연결된 프린터 설정 및 사용 팁

네트워크로 연결된 프린터를 설정 및 사용하려면 다음 팁을 참고하십시오.

- 무선 네트워크로 연결된 프린터를 설정할 경우 무선 라우터 또는 액세스 지 점의 전원이 켜있는지 확인합니다. 프린터에서 무선 라우터를 검색한 다음, 검색된 네트워크 이름을 컴퓨터에 나열합니다.
- 컴퓨터가 VPN(가상 사설망)에 연결된 경우 VPN 에서 연결을 해제해야 네트 워크의 다른 장치에 액세스할 수 있습니다.
- 네트워크 보안 설정을 확인하는 방법에 대해 알아봅니다. [온라인으로 자세](http://h20180.www2.hp.com/apps/Nav?h_pagetype=s-924&h_client=s-h-e004-01&h_keyword=lp70018-win&h_lang=konull) [한 내용을 보려면 여기를 클릭하십시오.](http://h20180.www2.hp.com/apps/Nav?h_pagetype=s-924&h_client=s-h-e004-01&h_keyword=lp70018-win&h_lang=konull)
- 네트워크 진단 유틸리티 및 다른 문제 해결 팁에 대해 알아봅니다. [온라인으](http://h20180.www2.hp.com/apps/Nav?h_pagetype=s-924&h_client=s-h-e004-01&h_keyword=lp70016-win&h_lang=konull) [로 자세한 내용을 보려면 여기를 클릭하십시오.](http://h20180.www2.hp.com/apps/Nav?h_pagetype=s-924&h_client=s-h-e004-01&h_keyword=lp70016-win&h_lang=konull)
- USB 연결에서 무선 연결로 변경하는 방법에 대해 알아봅니다. [온라인으로](http://h20180.www2.hp.com/apps/Nav?h_pagetype=s-924&h_client=s-h-e004-01&h_keyword=lp70015-win&h_lang=konull) [자세한 내용을 보려면 여기를 클릭하십시오.](http://h20180.www2.hp.com/apps/Nav?h_pagetype=s-924&h_client=s-h-e004-01&h_keyword=lp70015-win&h_lang=konull)
- 프린터 설정 중에 방화벽 및 바이러스 백신 프로그램을 설정 방법에 대해 알 아봅니다. [온라인으로 자세한 내용을 보려면 여기를 클릭하십시오.](http://h20180.www2.hp.com/apps/Nav?h_pagetype=s-924&h_client=s-h-e004-01&h_keyword=lp70017-win&h_lang=konull)

제 7 장

# <span id="page-40-0"></span>**8** 문제 해결

이 단원에서는 다음 항목을 다룹니다.

- 인쇄 품질 개선
- [용지 걸림 제거](#page-42-0)
- [인쇄할 수 없음](#page-44-0)
- [네트워킹](#page-48-0)
- HP [지원](#page-48-0)

▒ [온라인으로 자세한 내용을 보려면 여기를 클릭하십시오.](http://h20180.www2.hp.com/apps/Nav?h_pagetype=s-924&h_client=s-h-e004-01&h_keyword=lp70002-win-3050-j610&h_lang=konull)

## 인쇄 품질 개선

- **1.** 정품 HP 카트리지를 사용하고 있는지 확인합니다.
- **2.** 인쇄 등록 정보를 검사하여 용지 드롭다운 목록에서 올바른 용지 종류와 인 쇄 품질을 선택했는지 확인합니다. 프린터 소프트웨어에서 프린터 작업을 클릭한 다음 기본 설정 설정을 클릭하여 인쇄 등록 정보에 액세스합니다.
- **3.** 추정 잉크량을 검사하여 카트리지의 잉크가 부족하지 않은지 확인합니다. 자세한 내용은 [29 페이지의 잉크량 표시 확인](#page-30-0)을 참조하십시오. 인쇄 카트 리지에 잉크가 부족하면 카트리지를 교체해 보십시오.
- **4.** 프린터 카트리지 정렬

### 프린터 소프트웨어에서 카트리지를 정렬하려면

- 참고 카트리지를 정렬하면 출력 품질이 향상됩니다. 새 잉크 카트리지 를 설치할 때마다 HP All-in-One 에서 카트리지를 정렬하라는 메시지를 표시합니다. 같은 인쇄 카트리지를 제거하여 다시 설치하는 경우에는 HP All-in-One 에서 인쇄 카트리지를 정렬하라는 메시지가 표시되지 않습니 다. HP All-in-One 에서 해당 인쇄 카트리지의 정렬값을 기억하므로 인쇄 카트리지를 재정렬할 필요가 없습니다.
- **a**. 사용하지 않은 레터 또는 A4 용지를 용지함에 넣습니다.
- **b**. 프린터 소프트웨어에서 프린터 작업을 클릭한 다음 관리 작업을 클릭 하여 프린터 도구 상자에 액세스합니다.
- **c**. 프린터 도구 상자가 나타납니다.
- **d**. 잉크 카트리지 정렬 탭을 클릭합니다. 제품에서 정렬 시트가 인쇄됩니다.
- **e**. 카트리지 정렬 시트를 인쇄면이 아래로 향하게 하여 유리의 앞면 오른쪽 에 놓습니다.
- **f**. 프린터 디스플레이의 지침에 따라 카트리지를 정렬합니다. 카트리지 정 렬 시트를 재활용하거나 버리십시오.

**5.** 카트리지에 잉크가 부족하지 않으면 진단 페이지를 인쇄합니다.

#### 진단 페이지를 인쇄하려면

- **a**. 사용하지 않은 레터 또는 A4 용지를 용지함에 넣습니다.
- **b**. 프린터 소프트웨어에서 프린터 작업을 클릭한 다음 관리 작업을 클릭 하여 프린터 도구 상자에 액세스합니다.
- **c**. 진단 정보 인쇄를 클릭하여 진단 페이지를 인쇄합니다. 진단 페이지의 파 란색, 마젠타, 노란색 및 검정색 상자를 확인합니다. 컬러 및 검정색 상 자에 줄무늬가 표시되거나 상자 일부에 잉크가 표시되지 않으면 자동으 로 카트리지를 청소합니다.

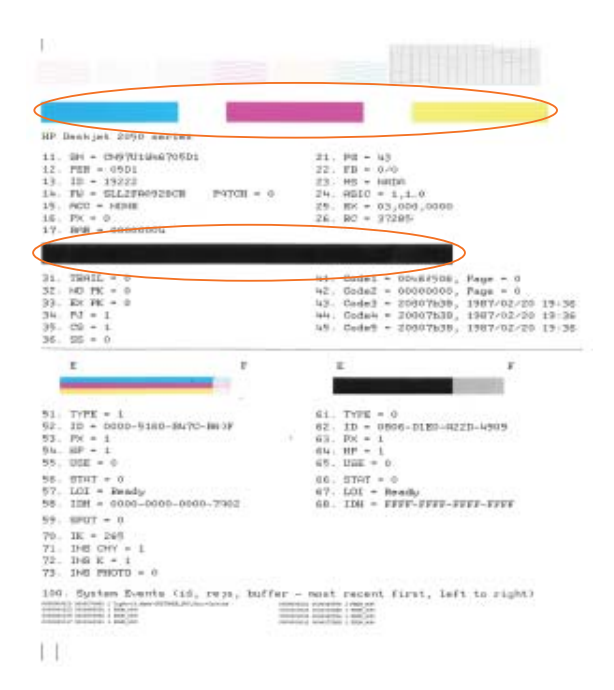

**6.** 진단 페이지에 줄무늬가 표시되거나 컬러 및 검정색 상자 일부가 표시되지 않으면 자동으로 인쇄 카트리지를 청소합니다.

#### 카트리지를 자동으로 청소하려면

- **a**. 사용하지 않은 레터 또는 A4 용지를 용지함에 넣습니다.
- **b**. 프린터 소프트웨어에서 프린터 작업을 클릭한 다음 관리 작업을 클릭 하여 프린터 도구 상자에 액세스합니다.
- **c**. 잉크 카트리지 청소를 클릭합니다. 화면 지침을 따릅니다.

위 해결책으로도 문제가 해결되지 않으면 [여기를 클릭하여 추가 온라인 문제 해](http://h20180.www2.hp.com/apps/Nav?h_pagetype=s-924&h_client=s-h-e004-01&h_keyword=lp70004-win-3050-j610&h_lang=konull) [결을 확인하십시오.](http://h20180.www2.hp.com/apps/Nav?h_pagetype=s-924&h_client=s-h-e004-01&h_keyword=lp70004-win-3050-j610&h_lang=konull)

# <span id="page-42-0"></span>용지 걸림 제거

용지 걸림을 제거합니다.

### 용지 걸림을 제거하려면

- **1.** 취소 버튼을 눌러 용지 걸림을 자동으로 제거합니다. 그래도 해결되지 않으 면 걸린 용지를 직접 제거해야 합니다.
- **2.** 걸린 용지 찾기

#### 입력 용지함

뒤쪽 입력 용지함 근처에서 용지가 걸린 경우 입력 용지함에서 용지를 부드 럽게 잡아 꺼냅니다.

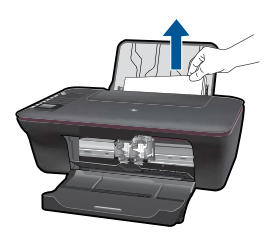

#### 출력 용지함

• 앞쪽 출력 용지함 근처에서 용지가 걸린 경우 출력 용지함에서 용지를 부 드럽게 잡아 꺼냅니다.

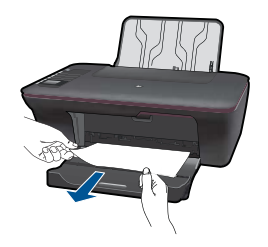

• 캐리지 덮개를 열고 인쇄 캐리지를 오른쪽으로 밀어야 걸린 용지를 꺼낼 수 있습니다.

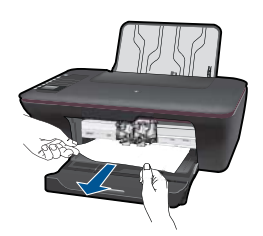

### 프린터 내부

• 프린터 내부에서 용지가 걸린 경우 프린터 아래쪽에 있는 용지함 덮개를 엽니다. 용지함 덮개 양쪽에 있는 탭을 누릅니다.

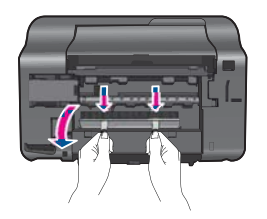

• 걸린 용지를 제거합니다

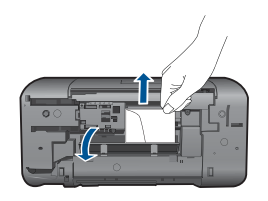

• 용지함 덮개를 닫습니다. 걸쇠 두 개가 제자리에 고정될 때까지 덮개를 프린터 쪽으로 부드럽게 밀어 넣습니다.

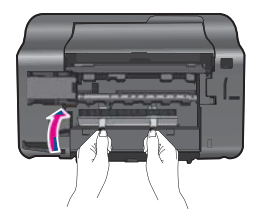

**3.** 제어판의 OK 선택 버튼을 눌러 현재 작업을 계속합니다.

위 해결책으로도 문제가 해결되지 않으면 [여기를 클릭하여 추가 온라인 문제 해](http://h20180.www2.hp.com/apps/Nav?h_pagetype=s-924&h_client=s-h-e004-01&h_keyword=lp70005-all-3050-j610&h_lang=konull) [결을 확인하십시오.](http://h20180.www2.hp.com/apps/Nav?h_pagetype=s-924&h_client=s-h-e004-01&h_keyword=lp70005-all-3050-j610&h_lang=konull)

#### 용지 걸림 방지

- 입력 용지함에 용지를 너무 많이 넣지 마십시오.
- 출력 용지함에서 인쇄된 용지를 자주 꺼냅니다.
- 용지가 용지함에 편평하게 놓여 있으며 가장자리가 휘거나 찢어지지 않았는 지 확인합니다.
- 용지함에 다른 용지 종류나 용지 크기를 함께 넣지 마십시오. 용지함에는 같 은 크기 및 종류의 용지만 넣어야 합니다.
- <span id="page-44-0"></span>• 모든 용지에 잘 맞도록 입력 용지함의 용지 너비 고정대를 조정합니다. 용지 너비 고정대로 인해 용지함의 용지가 휘지 않도록 합니다.
- 용지를 용지함 안으로 너무 깊이 밀어 넣지 마십시오.

위 해결책으로도 문제가 해결되지 않으면 [여기를 클릭하여 추가 온라인 문제 해](http://h20180.www2.hp.com/apps/Nav?h_pagetype=s-924&h_client=s-h-e004-01&h_keyword=lp70005-all-3050-j610&h_lang=konull) [결을 확인하십시오.](http://h20180.www2.hp.com/apps/Nav?h_pagetype=s-924&h_client=s-h-e004-01&h_keyword=lp70005-all-3050-j610&h_lang=konull)

# 인쇄할 수 없음

프린터가 켜져 있고 용지함에 용지가 있는지 확인합니다. 이상이 없는데도 인 쇄할 수 없는 경우 다음을 순서대로 수행하십시오.

- **1.** 오류 메시지를 확인하고 해결합니다.
- **2.** USB 케이블을 분리했다가 다시 연결합니다.
- **3.** 제품이 일시 중지 또는 오프라인 상태가 아닌지 확인합니다.

#### 제품이 일시 중지 또는 오프라인 상태가 아닌지 확인하려면

참고 HP 에서는 이 문제를 자동으로 수정할 수 있는 프린터 진단 유틸 리티를 제공합니다.

 [온라인으로 자세한 내용을 보려면 여기를 클릭하십시오](http://h20180.www2.hp.com/apps/Nav?h_pagetype=s-924&h_client=s-h-e004-01&h_keyword=lp70011-win-3050-j610&h_lang=konull). 그렇지 않 으면 아래 단계를 따르십시오.

- **a**. 사용하는 운영 체제에 따라 다음 단원 중 하나를 참조하십시오.
	- **Windows 7**: Windows 시작 메뉴에서 장치 및 프린터를 클릭합니다.
	- **Windows Vista**: Windows 시작 메뉴에서 제어판을 클릭한 다음 프린 터를 클릭합니다.
	- **Windows XP** : Windows 시작 메뉴에서 제어판을 클릭한 다음 프린 터 및 팩스를 클릭합니다.
- **b**. 제품 아이콘을 두 번 클릭하여 인쇄 대기열을 엽니다.
- **c**. 프린터 메뉴에서 인쇄 일시 정지 또는 프린터 오프라인 사용 옆에 확인 표시가 없는지 확인합니다.
- **d**. 어떠한 내용이든 변경한 다음에는 다시 인쇄해 보십시오.
- **4.** 제품이 기본 프린터로 설정되었는지 확인합니다.

#### 제품이 기본 프린터로 설정되었는지 확인하려면

참고 HP 에서는 이 문제를 자동으로 수정할 수 있는 프린터 진단 유틸 리티를 제공합니다.

<mark>《わ</mark> 온라인으로 자세한 내용<u>을 보려면 여기를 클릭하십시오</u>. 그렇지 않 으면 아래 단계를 따르십시오.

- **a**. 사용하는 운영 체제에 따라 다음 단원 중 하나를 참조하십시오.
	- **Windows 7**: Windows 시작 메뉴에서 장치 및 프린터를 클릭합니다.
	- **Windows Vista**: Windows 시작 메뉴에서 제어판을 클릭한 다음 프린 터를 클릭합니다.
	- **Windows XP** : Windows 시작 메뉴에서 제어판을 클릭한 다음 프린 터 및 팩스를 클릭합니다.
- **b**. 제품이 기본 프린터로 설정되었는지 확인합니다. 기본 프린터 옆에는 검정색 또는 녹색 원으로 선택 표시가 붙어 있습니 다.
- **c**. 잘못된 제품을 기본 프린터로 설정한 경우에는 올바른 제품을 마우스 오 른쪽 버튼으로 클릭하고 기본 프린터로 설정을 선택합니다.
- **d**. 제품을 다시 사용해 보십시오.
- **5.** 인쇄 스풀러를 다시 시작합니다.

### 인쇄 스풀러를 다시 시작하려면

참고 HP 에서는 이 문제를 자동으로 수정할 수 있는 프린터 진단 유틸 리티를 제공합니다.

 $\Box$  온라인으로 자세한 내용을 보려면 여<u>기를 클릭하십시오</u>. 그렇지 않 으면 아래 단계를 따르십시오.

**a**. 사용하는 운영 체제에 따라 다음 단원 중 하나를 참조하십시오.

#### **Windows 7**

- Windows 시작 메뉴에서 제어판, 시스템 및 보안, 관리 도구를 차례로 클릭합니다.
- 서비스를 두 번 클릭합니다.
- **Print Spooler** 를 마우스 오른쪽 버튼으로 클릭한 다음 속성을 클릭 합니다.
- 일반 탭에서 **시작 유형** 옆에 **자동**이 선택되어 있는지 확인합니다.
- 아직 서비스가 실행되고 있지 않다면 **서비스 상태** 아래 있는 **시작**을 클릭한 다음 확인을 클릭합니다.

#### **Windows Vista**

- Windows 시작 메뉴에서 제어판, 시스템 및 유지 관리, 관리 도구를 차례로 클릭합니다.
- 서비스를 두 번 클릭합니다.
- **Print Spooler** 서비스를 마우스 오른쪽 버튼으로 클릭한 다음 속성을 클릭합니다.
- 일반 탭에서 시작 유형 옆에 자동이 선택되어 있는지 확인합니다.
- 아직 서비스가 실행되고 있지 않다면 **서비스 상태** 아래 있는 **시작**을 클릭한 다음 확인을 클릭합니다.

#### **Windows XP**

- Windows 시작 메뉴에서 내 컴퓨터를 마우스 오른쪽 버튼으로 클릭합 니다.
- 관리를 클릭하고 서비스 및 응용 프로그램을 클릭합니다.
- 서비스를 두 번 클릭한 다음 **Print Spooler** 를 선택합니다.
- **Print Spooler** 를 마우스 오른쪽 버튼으로 클릭하고 다시 시작을 클 릭하여 서비스를 다시 시작합니다.
- **b**. 제품이 기본 프린터로 설정되었는지 확인합니다. 기본 프린터 옆에는 검정색 또는 녹색 원으로 선택 표시가 붙어 있습니 다.
- **c**. 잘못된 제품을 기본 프린터로 설정한 경우에는 올바른 제품을 마우스 오 른쪽 버튼으로 클릭하고 **기본 프린터로 설정**을 선택합니다.
- **d**. 제품을 다시 사용해 보십시오.
- **6.** 컴퓨터를 재부팅합니다.
- **7.** 인쇄 대기열을 지웁니다.

#### 인쇄 대기열을 지우려면

참고 HP 에서는 이 문제를 자동으로 수정할 수 있는 프린터 진단 유틸 리티를 제공합니다.

<mark>《</mark>》온라인으로 자세한 내용을 보려면 여<u>기를 클릭하십시오</u>. 그렇지 않 으면 아래 단계를 따르십시오.

- **a**. 사용하는 운영 체제에 따라 다음 단원 중 하나를 참조하십시오.
	- **Windows 7**: Windows 시작 메뉴에서 장치 및 프린터를 클릭합니다.
	- **Windows Vista**: Windows 시작 메뉴에서 제어판을 클릭한 다음 프린 터를 클릭합니다.
	- **Windows XP** : Windows 시작 메뉴에서 제어판을 클릭한 다음 프린 터 및 팩스를 클릭합니다.
- **b**. 제품 아이콘을 두 번 클릭하여 인쇄 대기열을 엽니다.
- **c**. 프린터 메뉴에서 모든 문서 취소 또는 인쇄 문서 제거를 클릭하고 예를 클릭하여 확인합니다.
- **d**. 그래도 대기열에 문서가 있다면 컴퓨터를 다시 시작한 후 다시 인쇄해 봅 니다.
- **e**. 인쇄 대기열을 다시 확인하여 지워져 있는지 확인하고 다시 인쇄해 봅니 다.

인쇄 대기열이 지워지지 않거나 지워져도 여전히 인쇄할 수 없으면 다음 해결책으로 진행합니다.

위 해결책으로도 문제가 해결되지 않으면 [여기를 클릭하여 추가 온라인 문제 해](http://h20180.www2.hp.com/apps/Nav?h_pagetype=s-924&h_client=s-h-e004-01&h_keyword=lp70011-win-3050-j610&h_lang=konull) [결을 확인하십시오.](http://h20180.www2.hp.com/apps/Nav?h_pagetype=s-924&h_client=s-h-e004-01&h_keyword=lp70011-win-3050-j610&h_lang=konull)

# <span id="page-47-0"></span>인쇄 캐리지 확인

용지와 같이, 잉크 카트리지를 차단하고 있는 물체를 제거하십시오.

참고 걸린 용지를 제거하기 위해 아무 도구나 기타 장치를 함부로 사용하지 마십시오. 제품 내부에서 걸린 용지를 제거할 때는 항상 주의하십시오.

<u>◆ 온라인으로 자세한 내용을 보려면 여기를 클릭하십시오</u>.

# 결함있는 카트리지 확인

삼색 및 검정색 카트리지 표시등이 깜빡이고 전원 표시등이 켜진 경우 카트리 지 둘 다에 테이프가 있거나 카트리지가 둘 다 없는 것입니다. 먼저 두 카트리 지의 분홍색 테이프를 제거했는지, 그리고 두 개 카트리지를 모두 설치했는지 확인합니다. 이상이 없는데도 카트리지 표시등 두 개가 깜박이는 경우 카트리 지 하나 또는 둘 다에 결함이 있을 수 있습니다. 한 개의 카트리지에 결함이 있 는지 확인하려면 다음을 수행하십시오.

- **1.** 검정 카트리지를 제거합니다.
- **2.** 카트리지 덮개를 닫습니다.
- **3.** 전원 표시등이 깜박이면 삼색 카트리지를 교체해야 합니다. 전원 표시등이 깜박이지 않으면 검정 카트리지를 교체합니다.

# 용지함 준비

#### 출력 용지함 열기

▲ 인쇄를 시작하려면 출력 용지함을 열어야 합니다.

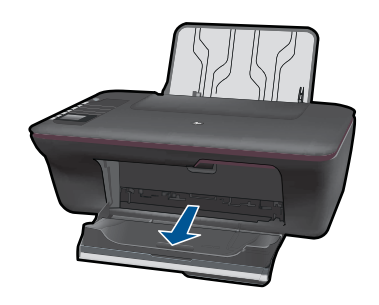

### 카트리지 덮개 닫기

▲ 인쇄를 시작하려면 카트리지 덮개를 닫아야 합니다.

<span id="page-48-0"></span>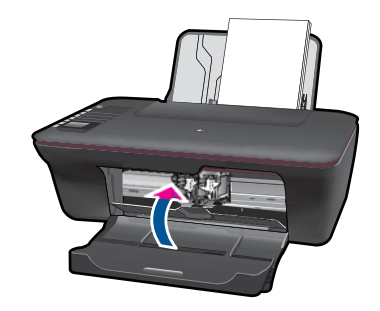

 [온라인으로 자세한 내용을 보려면 여기를 클릭하십시오.](http://h20180.www2.hp.com/apps/Nav?h_pagetype=s-924&h_client=s-h-e004-01&h_keyword=lp70007-all-3050-j610&h_lang=konull)

# 복사 및 스캔 문제 해결

 [온라인으로 자세한 내용을 보려면 여기를 클릭하십시오.](http://h20180.www2.hp.com/apps/Nav?h_pagetype=s-924&h_client=s-h-e004-01&h_keyword=lp70003-win-3050-j610&h_lang=konull)

# 네트워킹

- 네트워크 보안 설정을 확인하는 방법에 대해 알아봅니다. [온라인으로 자세](http://h20180.www2.hp.com/apps/Nav?h_pagetype=s-924&h_client=s-h-e004-01&h_keyword=lp70018-win&h_lang=konull) [한 내용을 보려면 여기를 클릭하십시오.](http://h20180.www2.hp.com/apps/Nav?h_pagetype=s-924&h_client=s-h-e004-01&h_keyword=lp70018-win&h_lang=konull)
- 네트워크 진단 유틸리티 및 다른 문제 해결 팁에 대해 알아봅니다. [온라인으](http://h20180.www2.hp.com/apps/Nav?h_pagetype=s-924&h_client=s-h-e004-01&h_keyword=lp70016-win&h_lang=konull) [로 자세한 내용을 보려면 여기를 클릭하십시오.](http://h20180.www2.hp.com/apps/Nav?h_pagetype=s-924&h_client=s-h-e004-01&h_keyword=lp70016-win&h_lang=konull)
- USB 연결에서 무선 연결로 변경하는 방법에 대해 알아봅니다. [온라인으로](http://h20180.www2.hp.com/apps/Nav?h_pagetype=s-924&h_client=s-h-e004-01&h_keyword=lp70015-win&h_lang=konull) [자세한 내용을 보려면 여기를 클릭하십시오.](http://h20180.www2.hp.com/apps/Nav?h_pagetype=s-924&h_client=s-h-e004-01&h_keyword=lp70015-win&h_lang=konull)
- 프린터 설정 중에 방화벽 및 바이러스 백신 프로그램을 설정하는 방법에 대 해 알아봅니다. [온라인으로 자세한 내용을 보려면 여기를 클릭하십시오.](http://h20180.www2.hp.com/apps/Nav?h_pagetype=s-924&h_client=s-h-e004-01&h_keyword=lp70017-win&h_lang=konull)

# **HP** 지원

- 제품 등록
- [지원 절차](#page-49-0)
- 전화로 HP [지원 서비스 이용](#page-49-0)
- [추가 보증 옵션](#page-50-0)

### 제품 등록

단 몇 분의 시간을 내서 제품을 등록하면 더 빠른 서비스, 더 효율적인 지원 및 제품 지원 알림을 받을 수 있습니다. 소프트웨어 설치 중에 제품을 등록하지 않 은 경우 지금 <http://www.register.hp.com> 에서 등록할 수 있습니다.

### <span id="page-49-0"></span>지원 절차

#### 문제가 있는 경우 다음 단계를 따르십시오:

- **1.** 제품과 함께 제공된 설명서를 확인하십시오.
- **2.** HP 온라인 지원 웹사이트 [www.hp.com/support](http://h20180.www2.hp.com/apps/Nav?h_pagetype=s-001&h_page=hpcom&h_client=s-h-e010-1&h_product=4066041&h_lang=ko&h_cc=konull) 를 방문하십시오. HP 온라 인 지원 서비스는 HP 고객이면 누구나 이용할 수 있습니다. 다음 기능을 포 함한 최신 제품 정보와 전문적인 지원을 받을 수 있는 가장 빠른 방법입니 다.
	- 공인된 온라인 지원 전문가에게 신속한 연락
	- 제품 관련 최신 소프트웨어와 드라이버 이용
	- 일반적인 문제에 대한 유용한 제품 및 문제 해결 정보
	- 제품 등록 시 이용할 수 있는 앞선 제품 업데이트, 신속한 지원 및 HP 뉴 스그램
- **3.** HP 고객 지원 센터에 문의합니다. 지원 옵션과 사용 가능 여부는 제품, 국 가/지역, 언어 등에 따라 다릅니다.

### 전화로 **HP** 지원 서비스 이용

전화 지원 옵션 및 제공 여부는 제품, 국가/지역 및 언어마다 다릅니다. 이 단원에서는 다음 항목을 다룹니다.

- 전화 지원 기간
- 전화 걸기
- [지원 전화 번호](#page-50-0)
- [전화 지원 기간 이후](#page-50-0)

#### 전화 지원 기간

북미, 아시아 태평양 및 남미(멕시코 포함)에서는 1년 동안 서비스가 제공됩니 다. 유럽, 중동 및 아프리카의 전화 지원 기간을 보려면 [www.hp.com/support](http://h20180.www2.hp.com/apps/Nav?h_pagetype=s-001&h_page=hpcom&h_client=s-h-e010-1&h_product=4066041&h_lang=ko&h_cc=konull) 를 참조하십시오. 표준 전화 요금이 적용됩니다.

#### 전화 걸기

컴퓨터와 제품을 켜둔 상태로 HP 지원 센터에 문의하십시오. 다음 정보를 미리 준비해 두십시오.

- 제품 이름 (HP Deskjet 3050 All-in-One series)
- 모델 번호(카트리지 덮개 안에 있음)

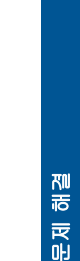

<span id="page-50-0"></span>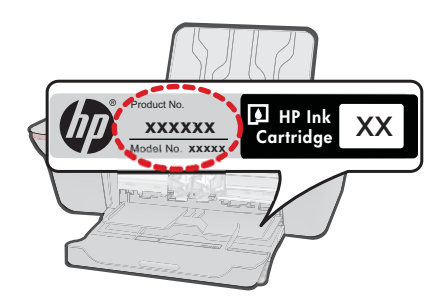

- 일련 번호(제품 뒷면 또는 맨 아래에 있음)
- 문제 발생 시 나타나는 메시지
- 다음 질문에 답하십시오.
	- 전에도 이러한 문제가 발생했습니까?
	- 그때의 상황을 자세히 설명해 주시겠습니까?
	- 이 문제가 발생한 전후로 새로 추가한 하드웨어나 소프트웨어가 있습니 까?
	- 이 문제가 발생하기 전에 다른 문제가 발생했습니까(천둥, 제품 이동 등)?

#### 지원 전화 번호

최신 HP 전화 지원 번호와 통화 비용 정보는 [www.hp.com/support](http://h20180.www2.hp.com/apps/Nav?h_pagetype=s-001&h_page=hpcom&h_client=s-h-e010-1&h_product=4066041&h_lang=ko&h_cc=konull) 를 참조하십 시오.

#### 전화 지원 기간 이후

전화 지원 기간 이후에는 사용자가 추가 비용을 부담하여 HP 에서 도움을 받을 수 있습니다. 도움말은 HP 온라인 지원 웹 사이트 ([www.hp.com/support](http://h20180.www2.hp.com/apps/Nav?h_pagetype=s-001&h_page=hpcom&h_client=s-h-e010-1&h_product=4066041&h_lang=ko&h_cc=konull)) 에서 사용할 수 있습니다. 해당 HP 제품 판매점이나 해당 국가/지역의 고객으뜸지원 센터에 문의하여 지원 항목을 확인하십시오.

### 추가 보증 옵션

추가 비용을 지불하면 HP All-in-One 와 관련된 더욱 다양한 서비스를 이용할 수 있습니다. [www.hp.com/support](http://h20180.www2.hp.com/apps/Nav?h_pagetype=s-001&h_page=hpcom&h_client=s-h-e010-1&h_product=4066041&h_lang=ko&h_cc=konull) 를 방문하여 해당 국가/지역 및 언어를 선택한 다음 서비스 및 보증 영역에서 확장된 서비스 계획에 대한 정보를 얻을 수 있습 니다.

50 문제 해결

# <span id="page-52-0"></span>**9** 기술 정보

이 단원에서는 HP All-in-One 에 대한 기술 사양 및 국제 규정 정보에 대해 알아봅니다. 추가 사양에 대한 자세한 내용은 HP All-in-One 와 함께 제공된 인쇄된 설명서를 참조하 십시오.

이 단원에서는 다음 항목을 다룹니다.

- 알림
- 사양
- [환경 제품 의무 프로그램](#page-54-0)
- [규정 통지 사항](#page-57-0)

## 알림

Hewlett-Packard Company 공지 사항

이 문서에 포함된 정보는 통보 없이 변경될 수 있습니다. All rights reserved. 저작권법에 의해 허용되는 경우를 제외하고는 Hewlett-Packard의 사전 서면 허가 없이 이 자료를 복제, 개조 또는 번역할 수 없습니다. HP 제품 및 서비스에 대한 유일한 보증은 해당 제품 및 서비스와 함께 제공되는 명시적 보증문에 설명되어 있습니다. 여기에 있는 어떤 내용도 추가 보증을 구성하는 것으로 해석해서는 안 됩니다. HP는 여기에 포함된 기술적 또는 편집상의 오류나 생략에 대해 책임지지 않습니다.  $@$  2009 Hewlett-Packard Development Company, L.P. Microsoft, Windows, Windows XP 및 Windows Vista는 미국에서 Microsoft Corporation의 등록 상표입니다. Windows 7는 미국 및/또는 기타 국가에서 Microsoft Corporation의 상표 또는 등록 상표입니다.

Intel 및 Pentium은 미국 및 기타 국가에서 Intel Corporation 또는 지사의 상표 또는 등록 상표입니다.

## 사양

본 단원에는 HP All-in-One 의 기술적 사양이 나와 있습니다. 전체적인 제품 사양은 제품 데이터 시트([www.hp.com/support](http://h20180.www2.hp.com/apps/Nav?h_pagetype=s-001&h_page=hpcom&h_client=s-h-e010-1&h_product=4066041&h_lang=ko&h_cc=konull))를 참조하십시오.

#### 시스템 요구 사항

향후 운영 체제 릴리스와 지원에 관한 정보는 [www.hp.com/support](http://h20180.www2.hp.com/apps/Nav?h_pagetype=s-001&h_page=hpcom&h_client=s-h-e010-1&h_product=4066041&h_lang=ko&h_cc=konull) 에 있는 HP 온라인 지원 웹 사이트를 방문하여 확인하십시오.

#### 환경 사양

- 작동 온도 권장 범위: 15ºC~32ºC
- 작동 온도 허용 범위: 5ºC~40ºC
- 습도: 15% ~ 80% RH 비응결 28 ºC 최대 이슬점
- 비작동(보관) 온도 범위: –40 ºC ~ 60 ºC
- 높은 전자기장이 존재하는 곳에서는 HP All-in-One 의 출력물이 약간 왜곡될 수 있습 니다.
- HP 는 자기장으로 인한 소음을 줄이기 위해서 길이 3 m 미만의 USB 케이블을 사용 할 것을 권장합니다.

#### 입력 용지함 용량

일반 용지(80g/m² [9kg]): 최대 50매 봉투: 최대 5매 색인 카드: 최대 20매 인화지: 최대 20매

#### 출력 용지함 용량

일반 용지(80g/m² [9kg]): 최대 30매

<span id="page-53-0"></span>봉투: 최대 5매 색인 카드: 최대 10매 인화지: 최대 10매

#### 용지 크기

지원되는 용지 크기의 전체 목록을 보려면 프린터 소프트웨어를 참조하십시오.

#### 용지 무게

일반 용지: 64 ~ 90g/m² 봉투: 75 ~ 90g/m² 카드: 최대 200g/m² 인화지: 최대 280g/m²(34kg)

#### 인쇄 사양

- 인쇄 속도는 문서의 복잡한 정도에 따라 다릅니다
- 방식: 잉크 방울 가열식 잉크젯
- 언어: PCL3 GUI

#### 복사 사양

- 디지털 이미지 처리
- 복사 속도는 모델 및 문서의 복잡한 정도에 따라 다름

#### 스캔 사양

- 해상도: 최대 1200 x 1200 ppi(광학 모드) ppi 해상도에 관한 자세한 정보는 스캐너 소프트웨어를 참조하십시오.
- Color(색상): 24비트 컬러, 8비트 그레이스케일(256가지 회색)
- 유리에서 스캔 가능한 최대 크기: 21.6 x 29.7cm

#### 인쇄 해상도

#### 드래프트 모드

- 컬러 입력/블랙 랜더: 300x300dpi
- 출력(검정/컬러): 자동

#### 보통 모드

- 컬러 입력/블랙 랜더: 600x300dpi
- 출력(검정/컬러): 자동

#### 일반-최고 품질 모드

- 컬러 입력/블랙 랜더: 600x600dpi
- 출력: 600x1200dpi(검정), 자동(컬러)

#### 사진-최고 품질 모드

- 컬러 입력/블랙 랜더: 600x600dpi
- 출력(검정/컬러): 자동

#### 최대 **DPI** 모드

- 컬러 입력/블랙 랜더: 1200x1200dpi
- 출력: 자동(검정), 4800x1200 최적 dpi(컬러)

#### <span id="page-54-0"></span>전원 사양

**0957-2286**

- 입력 전압: 100 ~ 240Vac(+/- 10%)
- 입력 주파수: 50/60Hz(+/- 3Hz)

#### **0957-2290**

- 입력 전압: 200-240Vac(+/- 10%)
- 입력 주파수: 50/60Hz(+/- 3Hz)

 $\dddot{\mathbb{F}}$  참고 HP 가 제공한 전원 어댑터만 사용하십시오.

#### 카트리지 출력량

예상 카트리지 출력량에 대한 자세한 내용은 [www.hp.com/go/learnaboutsupplies](http://www.hp.com/go/learnaboutsupplies) 를 참 조하십시오.

#### 오디오 자료

인터넷에 연결할 수 있으면 다음 HP 웹 사이트에서 자세한 정보를 얻을 수 있습니다. 웹 사이트 가기: [www.hp.com/support](http://www.hp.com/support) 를 참조하십시오.

### 환경 제품 의무 프로그램

Hewlett-Packard 는 환경에 안전한 방식으로 고품질의 제품을 제공하기 위해 노력하고 있습니다. 이 제품은 재활용을 고려하여 설계되었습니다. 최소한의 자재로 확실한 기능 과 안정성을 보장합니다. 각각의 자재는 쉽게 분리되도록 설계하였습니다. 나사 및 기타 연결 부품의 경우 일반적인 도구를 사용하여 쉽게 찾고, 사용하고, 제거할 수 있습니다. 우선 순위가 높은 부품들은 효율적인 분해 및 수리를 위해 신속하게 접근할 수 있도록 설계되었습니다.

자세한 정보는 HP 의 환경 보존 공약 웹 사이트를 방문하십시오:

[www.hp.com/hpinfo/globalcitizenship/environment/index.html](http://www.hp.com/hpinfo/globalcitizenship/environment/index.html)

이 단원에서는 다음 항목을 다룹니다.

- 친환경 전략
- [용지 사용](#page-55-0)
- [플라스틱](#page-55-0)
- [물질안전보건자료](#page-55-0)
- [재활용 프로그램](#page-55-0)
- HP [잉크젯 소모품 재활용 프로그램](#page-55-0)
- [소비 전력](#page-55-0)
- [Disposal of waste equipment by users in private households in the European Union](#page-56-0)
- [화학 물질](#page-56-0)

#### 친환경 전략

HP 는 고객들이 설치면적을 줄일 수 있도록 지원할 것을 보장합니다. HP 에서는 아래와 같은 친환경 전략을 제공해 고객들이 인쇄 관련 선택의 영향을 평가해 이를 줄일 수 있 도록 지원하고 있습니다. 이 제품의 구체적인 기능 외에도 HP 의 환경 정책에 대한 자세 한 내용은 HP Eco Solutions 웹사이트를 참조하시기 바랍니다.

[www.hp.com/hpinfo/globalcitizenship/environment/](http://www.hp.com/hpinfo/globalcitizenship/environment//)

#### <span id="page-55-0"></span>제품의 친환경적 기능

- 에너지 절약 정보: 이 제품의 ENERGY STAR® 자격 인증 상태를 확인하려면 [www.hp.com/go/energystar](http://www.hp.com/go/energystar) 를 참조하십시오.
- 재활용 재료: HP 제품 재활용에 대한 자세한 내용은 다음 웹 사이트를 방문하십시오. [www.hp.com/hpinfo/globalcitizenship/environment/recycle/](http://www.hp.com/hpinfo/globalcitizenship/environment/recycle/)

#### 용지 사용

이 제품은 DIN 19309 및 EN 12281:2002 에 따라 재활용지를 사용할 수 있도록 제조되 었습니다.

#### 플라스틱

제품 수명이 끝날 때 재활용할 수 있는 플라스틱을 쉽게 식별하기 위한 국제 표준에 따 라 25그램 이상의 플라스틱 부품은 별도로 표시됩니다.

#### 물질안전보건자료

물질안전보건자료(MSDS)는 다음의 HP 웹 사이트를 참조하십시오.

[www.hp.com/go/msds](http://www.hp.com/go/msds)

#### 재활용 프로그램

HP 는 세계 각처의 대규모 전자 제품 재활용 센터와 함께 여러 국가/지역에서 많은 제품 반환 및 재활용 프로그램을 제공하고 있습니다. HP 는 인기 있는 제품 중 일부를 다시 판 매함으로써 자원을 보호하는 데 앞장서고 있습니다. HP 제품 재활용에 대한 자세한 내 용은 다음 웹 사이트를 방문하십시오.

[www.hp.com/hpinfo/globalcitizenship/environment/recycle/](http://www.hp.com/hpinfo/globalcitizenship/environment/recycle/)

#### **HP** 잉크젯 소모품 재활용 프로그램

HP 는 환경 보호에 앞장서고 있습니다. HP 잉크젯 소모품 재활용 프로그램은 많은 국가/ 지역에서 시행되고 있으며 중고 잉크 카트리지와 잉크 카트리지를 무료로 재활용할 수 있습니다. 자세한 내용은 다음 웹 사이트를 방문하십시오.

[www.hp.com/hpinfo/globalcitizenship/environment/recycle/](http://www.hp.com/hpinfo/globalcitizenship/environment/recycle/)

#### 소비 전력

ENERGY STAR® 로고가 표시된 Hewlett-Packard 인쇄 및 이미징 장비는 미국 환경 보 호국 ENERGY STAR 규정에 부합합니다. ENERGY STAR 규정에 부합하는 이미징 제품 에는 다음 표시가 나타납니다.

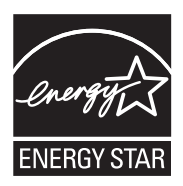

추가 ENERGY STAR 인증된 이미징 제품 모델 정보는 다음에서 확인할 수 있습니다. [www.hp.com/go/energystar](http://www.hp.com/go/energystar)

#### <span id="page-56-0"></span>**Disposal of waste equipment by users in private households in the European Union**

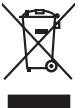

Disposal of Waste Equipment by Users in Private Households in the Evropera Union<br>This ymbol on the product on its packaging indicate that his product many of the product of the product of the<br>Product of the product of the **English**

Evacuation des équipements usagés par les villisateurs dans les foyers privés au sein de l'Union européanne<br>La présence de ce symbole sur le produito us vrson embologe indique que vous ne pouve par vous debarrantes de<br>équi **Français**

**Deutsch**

**Italiano**

**Español**

**Česky**

**Dansk**

**Nederlands**

**Eesti Suomi**

**Ελληνικά**

**Magyar**

**Latviski**

**Lietuviškai Polski**

**Português**

**Slovenščina Svenska**

**Български**

**Română**

Entsorgung von Elektrogeräten durch Benutzer in privaten Haushalten in der EU meisten das wenden darf. Es obliegt daher Ihrer Verantwortung, das<br>Dieses Symbol auf dem Produktion der des Artensgens der Markenerwing von Elek

Smaltimento di apparecchiature da rottamare da parte di privati nell'Unione Europea.<br>Questo simbolo de apparecchiature da rottamare da parte di privati nell'Unione European di altri rifuti domesic<br>separati delle apparecchi

Eliminación de residuos de aparatos eléctricos y electrónicos por parte de usuarios domésticos en la Unión Eur<br>Este simbolo en el producto o en el embaloje indica que no el producto provincio de la media de la contenio, s<br>

Likvidace vyslovžilého zařízení užívateli v domácnosti v zemich EU<br>Talo značu na produku nebo nebo dobí označuje, že teno produkt nemi být likvidován produktován zařízení pod ne<br>zařízení budo předano k likvidaci o stanovní

Borskuffelse af affaldsudstyr for brugere i private husholdninger i EU orbidies sammen med andel hubodeingsafiad. I stedet a dei di answer at borskafie affaldsudstyr<br>helt symbol på produkte kengels af kasam med medala på g

Afver van afgedankte apparatur door gebruikers in particuliere huishoudens in de Europese Unie<br>disputsod op het product die verpolking geef aan dat dit productie en die productie en die versteeling van die<br>disputsod op die

helt aangestalt.<br>Eramaippidamistes kasutuselt kärvaldatavate seadmete käitlemine Euroopa Liidus<br>Kui toeli valtale jalandilan ses simboli valtale valtalemiselte hilla. Tee koha on via tarbeke muunud saak se<br>Liideoet valtale

oskia<br>Hävitettävien laitteiden käsittely kotitalouksissa Euroopan unionin alueella<br>Tama kotleessa bi sen pokkauksaa olee merkinä oskita, että valtaa korkitaloitteiden mukana. Käyttäjän vehollaus on kuolehta siitte<br>tainitaa

**Απόρριψη όχρηστων ουσκτωών στην Ευρωπαϊκή Ένωση**<br>απορρίψετε κίσμοπες συσκείς σε μια σθορομένη μονάδεσωλυγής αποφαντικός προσωπικούν αποφαντικός προσωπικούνται σ<br>αναφύλωση εν άχουσε συσκείς σε μια συμβούσα πολυγής απορριμ

**A hulladékanyagok kezelése a magánháztartásokban az Európai Unióban**<br>Ez a szimbólum, amely a terméten vagy amok csomagolásán van lelkülen alapította a magán a magán a magán a magá<br>A hulladélanyagok elkülöntegyi a terméten

lietotiju atbrīvošanās no nederīgām iericēm Eiropas Savienības privētajās mājaumietāšs administracījas var atbrīvošanos no nederīgās ierīces,<br>Šis simbās uz ierīces vai tā iepakļuma kara var atbrīvošana kara var atbrīvošana

Europos Sqlungos vartotojų ir privačių namų ūkių atinkamos irangos limetimas<br>3 sambols atinosinas videto principa karalininkas regali būt atinkas karalininkas paradioma, ba prindote inter<br>1 sambols atinosinas videto praekt

Utylizacja zużytego sprzętu przez użytkowników domowych w Unii Europejskiej<br>światnemie zujądy sprzętu do wyznacznego państawania zaryjel współczenie i się w promiestowych wystupuje obsta<br>wydanie w przez podpiednie występuj

Descarte de equipamentos por usuários em residências da União Européia<br>Ele simbolo no produto ao construira por explosiva de la producción de la construira de la construira de la co<br>desente destinado com porto de construir

odquivo produto.<br>Tentup používateľov v krajinéch Európskej únie pri vyhodrovaní zariadenia v domácom používaní do odpadu<br>Tentu používateľov v krajinéch kurálované, že nesmie by vhodený simi neumálny nápožen. Namesto kho má **Slovenčina**

Bavnanie z odpadno opremo v gospodinjstvih znotnej Evropske unije projektorijskimi odpadk. Odpadno opremo se dolzni odoločenem zbirnem<br>Ta znak na izdelsi ali embalat izgednosti opremo z ločenim zbirnjem odprimem odpodne op

Kassering av förbrukningsmaterial, för hem och privatavändare i EU<br>Korlankerg preikonstanderna den karsymolen brinte kasens med valgt hutalborial. I sället har du ansvar för atp<br>Korlankerg preikonstanderna stars med karsym

**Ихиърляне на оборудаене за отворыл от потребители в часни домакинства Европейския смоз**<br>оборудането за отворила или опасовота ум роката, че продупление на следующем разрешениями с постоянной соверси<br>из оборудането за отв

Informare echipementeler urate de cărte utilizarchi casnici din Uniunea Europeană<br>responsibilizea si vă debarasti de chipementul vazi pedicinale al universitate annosti distinti de celeble depeni canice. În loc să procedaț

#### 화학 물질

HP 는 REACH **(**유럽 의회 및 위원회의 **EC** 규정 **No 1907/2006)**와 같은 법률 요건을 준 수하기 위해 필요에 따라 HP 제품의 화학 물질에 대한 정보를 고객에게 충실히 제공하 고 있습니다. 이 제품에 대한 화학 물질 정보를 기록한 보고서는 다음 URL 에서 볼 수 있 습니다. [www.hp.com/go/reach](http://www.hp.com/go/reach).

## <span id="page-57-0"></span>규정 통지 사항

HP All-in-One 은 해당 국가/지역의 관리 기관 제품 요구 사항을 충족시킵니다. 이 단원에서는 다음 항목을 다룹니다.

- 규정 모델 식별 번호
- FCC statement
- [Notice to users in Korea](#page-58-0)
- [VCCI \(Class B\) compliance statement for users in Japan](#page-58-0)
- [Notice to users in Japan about the power cord](#page-58-0)
- [HP Deskjet 3050 All-in-One series declaration of conformity](#page-59-0)

#### • [무선 지침 규정](#page-59-0)

### 규정 모델 식별 번호

규정 식별을 위해 제품에 규정 모델 번호가 할당되어 있습니다. 이 제품의 규정 모델 번 호는 VCVRA-1001 입니다. 이 규정 번호는 마케팅 이름(HP Deskjet 3050 All-in-One series 등) 또는 제품 번호(CB730A 등)와 혼동해서는 안 됩니다.

#### **FCC statement**

#### **FCC statement**

The United States Federal Communications Commission (in 47 CFR 15.105) has specified that the following notice be brought to the attention of users of this product.

This equipment has been tested and found to comply with the limits for a Class B digital device, pursuant to Part 15 of the FCC Rules. These limits are designed to provide reasonable protection against harmful interference in a residential installation. This equipment generates, uses and can radiate radio frequency energy and, if not installed and used in accordance with the instructions, may cause harmful interference to radio communications. However, there is no guarantee that interference will not occur in a particular installation. If this equipment does cause harmful interference to radio or television reception, which can be determined by turning the equipment off and on, the user is encouraged to try to correct the interference by one or more of the following measures:

- Reorient the receiving antenna.
- Increase the separation between the equipment and the receiver.
- Connect the equipment into an outlet on a circuit different from that to which the receiver is connected.
- Consult the dealer or an experienced radio/TV technician for help.

For further information, contact:

Manager of Corporate Product Regulations Hewlett-Packard Company 3000 Hanover Street Palo Alto, Ca 94304 (650) 857-1501

Modifications (part 15.21)

The FCC requires the user to be notified that any changes or modifications made to this device that are not expressly approved by HP may void the user's authority to operate the equipment.

This device complies with Part 15 of the FCC Rules. Operation is subject to the following two conditions: (1) this device may not cause harmful interference, and (2) this device must accept any interference received, including interference that may cause undesired operation.

<span id="page-58-0"></span>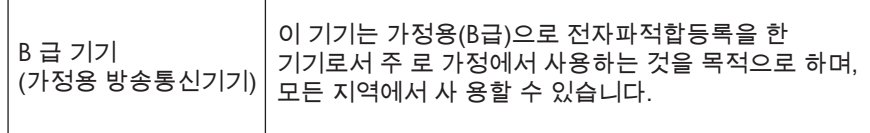

#### **VCCI (Class B) compliance statement for users in Japan**

この装置は、クラスB情報技術装置です。この装置は、家庭環境で使用することを目的として いますが、この装置がラジオやテレビジョン受信機に近接して使用されると、受信障害を引き 起こすことがあります。取扱説明書に従って正しい取り扱いをして下さい。

VCCI-B

**Notice to users in Japan about the power cord**

製品には、同梱された電源コードをお使い下さい。 同梱された電源コードは、他の製品では使用出来ません。

#### <span id="page-59-0"></span>**HP Deskjet 3050 All-in-One series declaration of conformity**

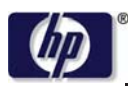

**DECLARATION OF CONFORMITY**

according to ISO/IEC 17050-1 and EN 17050-1

**DoC #: VCVRA-1002-01 Supplier's Name: Hewlett-Packard Company Supplier's Address: declares, that the product** SE 34th Street, Vancouver, WA 98683-8906, USA **Product Name and Model:** HP Deskjet 3050 All-in-One printer J610 series **Regulatory Model Number: 1)** VCVRA-1002 **Product Options:** All **Radio Module:** SDGOB-0892 **Power Adapters:** 0957-2286 0957-2290 (China and India only)

#### **conforms to the following Product Specifications and Regulations:**

#### **EMC:** Class B

```
CISPR 22:2005 + A1:2005 + A2:2006/ EN 55022:2006 + A1:2007
CISPR 24:1997 +A1:2001 +A2:2002 / EN 55024:1998 +A1:2001 +A2:2003
IEC 61000-3-2: 2005 / EN 61000-3-2:2006
IEC 61000-3-3: 1994 + A1:2001 / EN 61000-3-3:1995 +A1:2001 + A2:2005
FCC CFR 47 Part 15 / ICES-003, issue 4
```
#### **Safety**:

```
IEC 60950-1:2005 / EN 60950-1:2006
   IEC 60825-1:1993 +A1:1997 +A2:2001 / EN 60825-1:1994 +A1:2002 +A2:2001
   IEC 62311: 2007 / EN 62311:2008
Telecom:
```
EN 300 328 V1.7.1 EN 301 489-1 V1.6.1 EN 301 489-17 V1.3.2

#### **Energy Use:**

Regulation (EC) No. 1275/2008 ENERGY STAR® Qualified Imaging Equipment Operational Mode (OM) Test Procedure

This device complies with part 15 of the FCC Rules. Operation is subject to the following two conditions: (1) This device may not cause harmful interference, and (2) this device must accept any interference received, including interference that may cause undesired operation.

The product herewith complies with the requirements of the Low Voltage Directive 2006/95/EC, the EMC Directive 2004/108/EC, the EuP Directive 2005/32/EC, the R&TTE Directive 1999/5/EC and carries the  $CE$  marking accordingly.

#### **Additional Information:**

1) This product is assigned a Regulatory Model Number which stays with the regulatory aspects of the design. The Regulatory Model Number is the main product identifier in the regulatory documentation and test reports, this number should not be confused with the marketing name or the product numbers.

November 3, 2009 Vancouver, WA

#### **Local contact for regulatory topics only:**

EMEA: Hewlett-Packard GmbH, HQ-TRE, Herrenberger Strasse 140, 71034 Boeblingen, Germany U.S.: Hewlett-Packard, 3000 Hanover St., Palo Alto 94304, U.S.A. 650-857-1501

www.hp.com/go/certificates

### 무선 지침 규정

이 단원에는 무선 제품과 관련된 다음의 규제 정보가 나와 있습니다.

**[Exposure to radio frequency radiation](#page-60-0)** 

- <span id="page-60-0"></span>• Notice to users in Brazil
- Notice to users in Canada
- Notice to users in Taiwan
- [European Union regulatory notice](#page-61-0)

**Exposure to radio frequency radiation**

#### **Exposure to radio frequency radiation**

**Caution** The radiated output power of this device is far below the FCC radio frequency exposure limits. Nevertheless, the device shall be used in such a manner that the potential for human contact during normal operation is minimized. This product and any attached external antenna, if supported, shall be placed in such a manner to minimize the potential for human contact during normal operation. In order to avoid the possibility of exceeding the FCC radio frequency exposure limits, human proximity to the antenna shall not be less than 20 cm (8 inches) during normal operation.

#### **Notice to users in Brazil**

#### **Aviso aos usuários no Brasil**

Este equipamento opera em caráter secundário, isto é, não tem direito à proteção contra interferência prejudicial, mesmo de estações do mesmo tipo, e não pode causar interferência a sistemas operando em caráter primário. (Res.ANATEL 282/2001).

#### **Notice to users in Canada**

#### **Notice to users in Canada/Note à l'attention des utilisateurs canadiens**

For Indoor Use. This digital apparatus does not exceed the Class B limits for radio noise emissions from the digital apparatus set out in the Radio Interference Regulations of the Canadian Department of Communications. The internal wireless radio complies with RSS 210 and RSS GEN of Industry Canada.

**Utiliser à l'intérieur.** Le présent appareil numérique n'émet pas de bruit radioélectrique dépassant les limites applicables aux appareils numériques de la classe B prescrites dans le Règlement sur le brouillage radioélectrique édicté par le ministère des Communications du Canada. Le composant RF interne est conforme a la norme RSS-210 and RSS GEN d'Industrie Canada.

#### **Notice to users in Taiwan**

### 低功率電波輻射性電機管理辦法

第十二條

經型式認證合格之低功率射頻電機,非經許可,公司、商號或使用者均不得擅自變更頻 率、加大功率或變更設計之特性及功能。

#### 第十四條

低功率射頻電機之使用不得影響飛航安全及干擾合法通信;經發現有干擾現象時,應立 即停用,並改善至無干擾時方得繼續使用。

前項合法通信,指依電信法規定作業之無線電通信。低功率射頻電機須忍受合法通信或 工業、科學及醫藥用電波輻射性電機設備之干擾。

#### <span id="page-61-0"></span>**European Union regulatory notice**

#### **European Union Regulatory Notice**

Products bearing the CE marking comply with the following EU Directives:

- Low Voltage Directive 2006/95/EC
- EMC Directive 2004/108/EC

CE compliance of this product is valid only if powered with the correct CE-marked AC adapter provided by HP.

If this product has telecommunications functionality, it also complies with the essential requirements of the following EU Directive:

• R&TTE Directive 1999/5/EC

Compliance with these directives implies conformity to harmonized European standards (European Norms) that are listed in the EU Declaration of Conformity issued by HP for this product or product family. This compliance is indicated by the following conformity marking placed on the product.

# $C \in \mathbb{C}$

The wireless telecommunications functionality of this product may be used in the following EU and EFTA countries:

Austria, Belgium, Bulgaria, Cyprus, Czech Republic, Denmark, Estonia, Finland, France, Germany, Greece, Hungary, Iceland, Ireland, Italy, Latvia, Liechtenstein, Lithuania, Luxembourg, Malta, Netherlands, Norway, Poland, Portugal, Romania, Slovak Republic, Slovenia, Spain, Sweden, Switzerland and United Kingdom.

#### **Products with 2.4-GHz wireless LAN devices**

#### **France**

For 2.4 GHz Wireless LAN operation of this product certain restrictions apply: This product may be used indoor for the entire 2400-2483.5 MHz frequency band (channels 1-13). For outdoor use, only 2400-2454 MHz frequency band (channels 1-9) may be used. For the latest requirements, see http://www.arcep.fr

# <span id="page-62-0"></span>색인

#### ㄱ

고객 지원 보증 [49](#page-50-0) 규정 고지 사항 무선 지침 [58](#page-59-0) 규정 통지 사항 규정 모델 식별 번호 [56](#page-57-0) 기술 정보 복사 사양 [52](#page-53-0) 스캔 사양 [52](#page-53-0) 시스템 요구 사항 [51](#page-52-0) 인쇄 사양 [52](#page-53-0) 환경 사양 [51](#page-52-0)

#### ㄴ

네트워크 인터페이스 카드 [35,](#page-36-0) [36](#page-37-0)

#### ㅂ

보증 [49](#page-50-0) 복사 세부 내용 [52](#page-53-0)

### ㅅ

스캔 스캔 사양 [52](#page-53-0) 시스템 요구 사항 [51](#page-52-0)

#### ㅇ

용지 권장되는 종류 [15](#page-16-0) 인쇄 세부 내용 [52](#page-53-0) 인터페이스 카드 [35,](#page-36-0) [36](#page-37-0)

#### ㅈ

재활용 잉크 카트리지 [54](#page-55-0) 전화 지원 [48](#page-49-0) 전화 지원 기간 지원 기간 [48](#page-49-0) 지원 기간 이후 [49](#page-50-0) 지원 절차 [48](#page-49-0)

#### ㅎ 환경

환경 사양 [51](#page-52-0) 환경 제품 의무 프로그램 [53](#page-54-0)